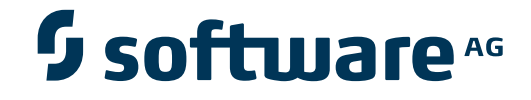

## **Adabas Transaction Manager**

**Adabas Transaction Manager Online Services**

Version 7.5.1

September 2009

# Adabas Transaction Manager

This document applies to Adabas Transaction Manager Version 7.5.1 and to all subsequent releases.

Specifications contained herein are subject to change and these changes will be reported in subsequent release notes or new editions.

Copyright © Software AG 2009. All rights reserved.

The name Software AG, webMethods and all Software AG product names are either trademarks or registered trademarks of Software AG and/or Software AG USA, Inc. Other company and product names mentioned herein may be trademarks of their respective owners.

## **Table of Contents**

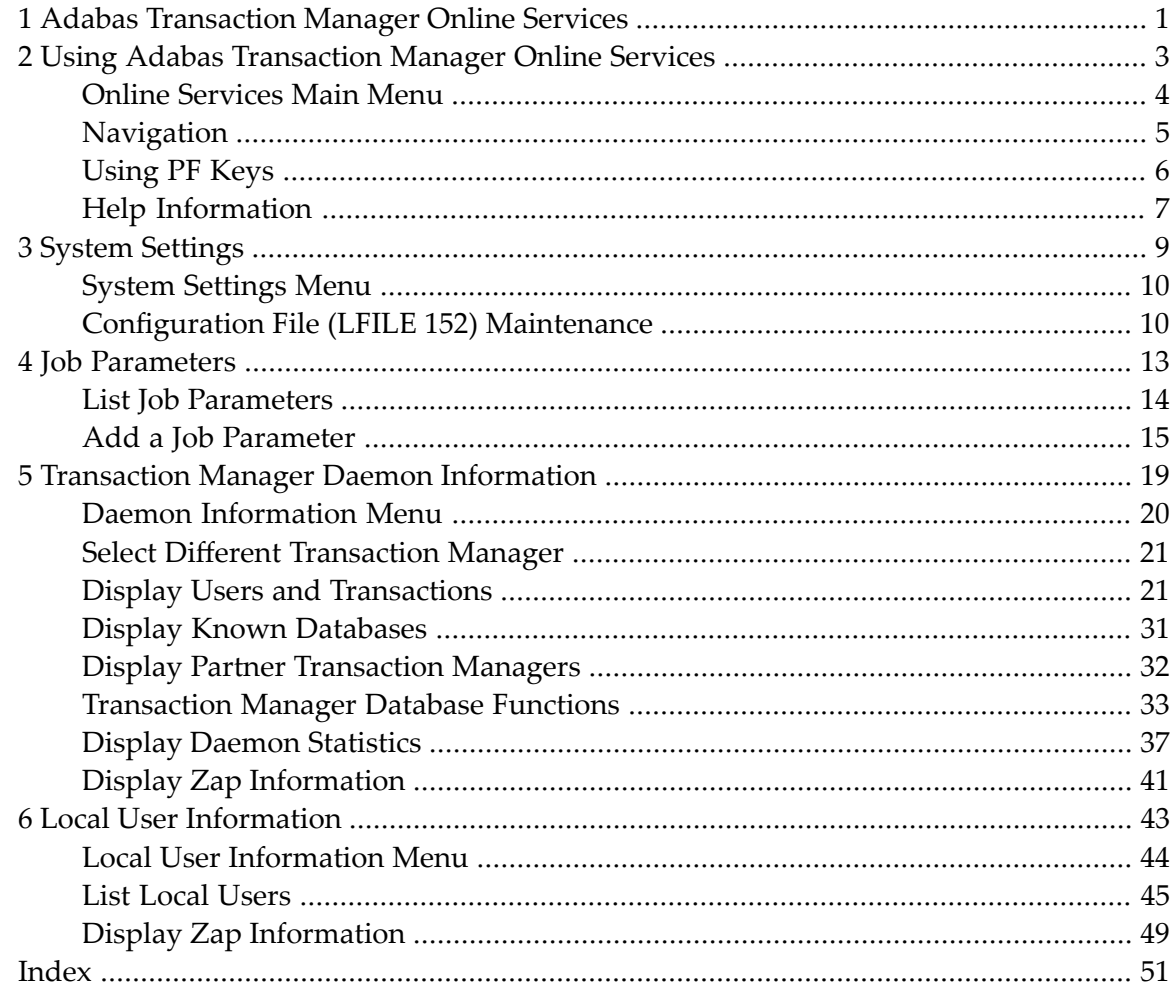

## <span id="page-4-0"></span>**1 Adabas Transaction Manager Online Services**

This section describes the use of the ATM Online Services.

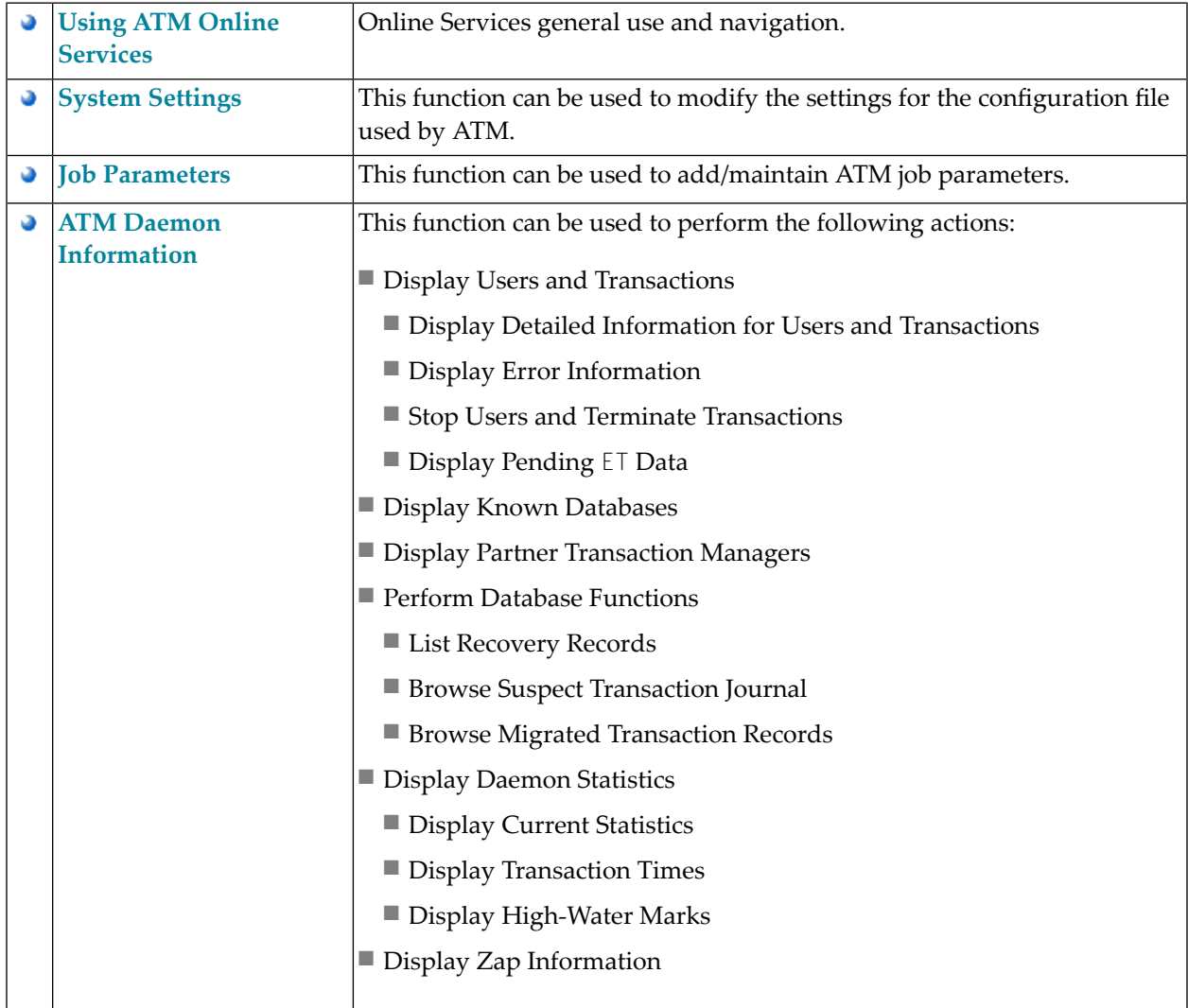

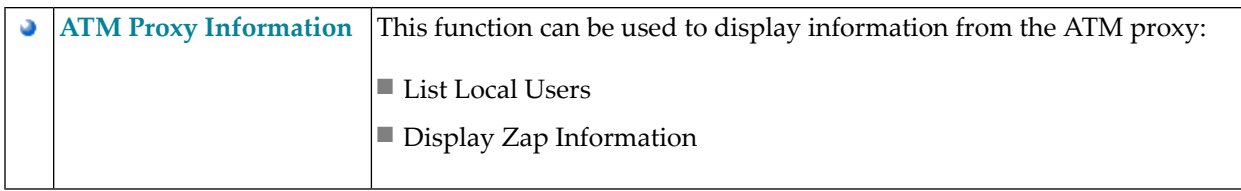

## <span id="page-6-0"></span> $\overline{2}$ **Using Adabas Transaction Manager Online Services**

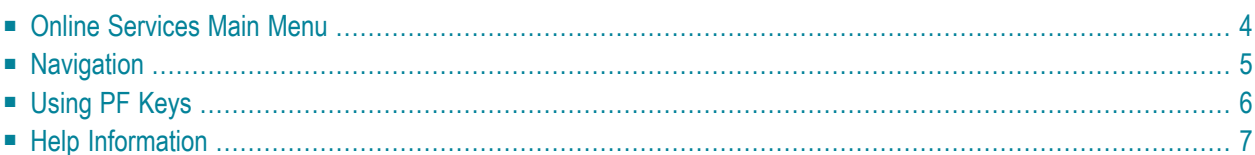

## <span id="page-7-0"></span>**Online Services Main Menu**

ATM Online Services is available from a Natural application installed in library SYSATM and accessed from the AOS main menu. The application must be executed from a Natural session that uses an Adabas link module with a TM proxy (that is, a TMP component) loaded.

#### **to invoke Adabas Transaction Manager Online Services**

select Adabas Transaction Manager from the AOS main menu,

Or:

log on to SYSATM and enter the command MENU.

The Main Menu screen will then appear:

```
15:21:45 ***** A D A B A S TRANSACTION MANAGER 7.5.1 ***** 2004-03-05
                            - Main Menu - T1MAINM1
TM Node: 7064 Terminal: E001
                 Code Service
                                     ---- --------------------------------------
                  0 System Settings
                  1 Job Parameters
                  2 Transaction Manager Daemon Information
                  3 Local User Information (ATM Proxy)
                  4 About Adabas Transaction Manager
                     . Exit
                       ---- --------------------------------------
          Code ..: _
You can easily switch around the tools for Fastpath, Vista, etc., by use of the
PF Keys shown, or use the codes COR, AFP, AVI, AAF, ATM as commands - anytime.
Commoned = \rightarrowEnter-PF1---PF2---PF3---PF4---PF5---PF6---PF7---PF8---PF9---PF10--PF11--PF12
      Help Exit COR AFP AVI AAF Vers
```
Whenever the MENU command is executed, the transaction manager proxy searches the system for an executing transaction manager (TM):

■ If one is found, its Node ID (Database ID) is displayed.

■ If no TM is executing, you may specify a TM daemon Node ID later.

When the TM Node ID is displayed, it may be followed by the text "(Host TC Active)" indicating that the ATM node interface to the host system transaction coordinator is active. On a z/OS or OS/390 system, this means that the ATM RRMS interface is active.

The following options are available:

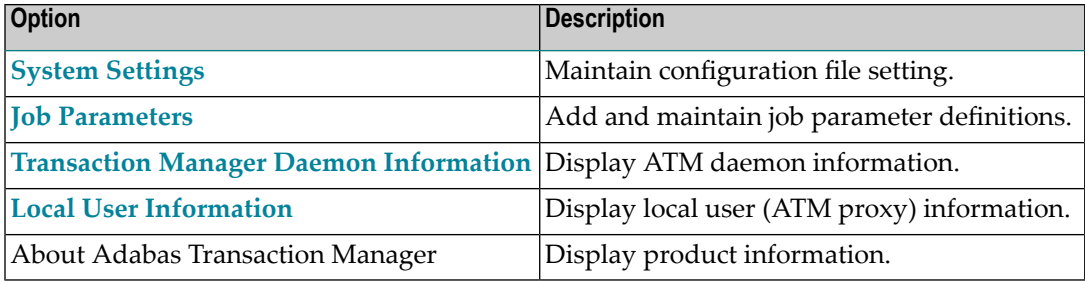

By default, the latest installed version of Online Services is executed. If you wish to use an earlier version, use PF12 to display a list of the available versions and then select the version to be used.

You can switch from the SYSATM application to SYSCOR, SYSAFP, SYSAVI or SYSAAF by pressing PF6, PF7, PF8 or PF9, respectively. You can achieve the same from most screens by entering COR, AFP, AVI or AAF, respectively, on the command line.

<span id="page-8-0"></span>**Note:** If you use this facility to switch to SYSAFP, for example, you might find that the same  $\overline{\phantom{a}}$ mechanism does not return you to SYSATM 7.5. This will be corrected in a future update to SYSAFP. The same applies to SYSAVI, SYSAAF and SYSCOR. Meanwhile, you can correct the error by using SYSMAIN to copy the object U1CMDLS1 from library SYSMT751 to library SYSM*x*742, where *x* is W for Adabas Fastpath., V for Adabas Vista, P for Adabas System Coordinator, and X for Adabas SAF Security. Alternatively, you can simply log on to SYS-ATM once again.

## **Navigation**

You can access screens in two ways:

- sequentially by selecting a menu service and entering it in the Code field; or
- directly by typing a numerical command on the command line.

For example, entering the command 1.1 on the command line directly accesses the Job Parameters screen within the Maintenance function without first accessing the Maintenance menu.

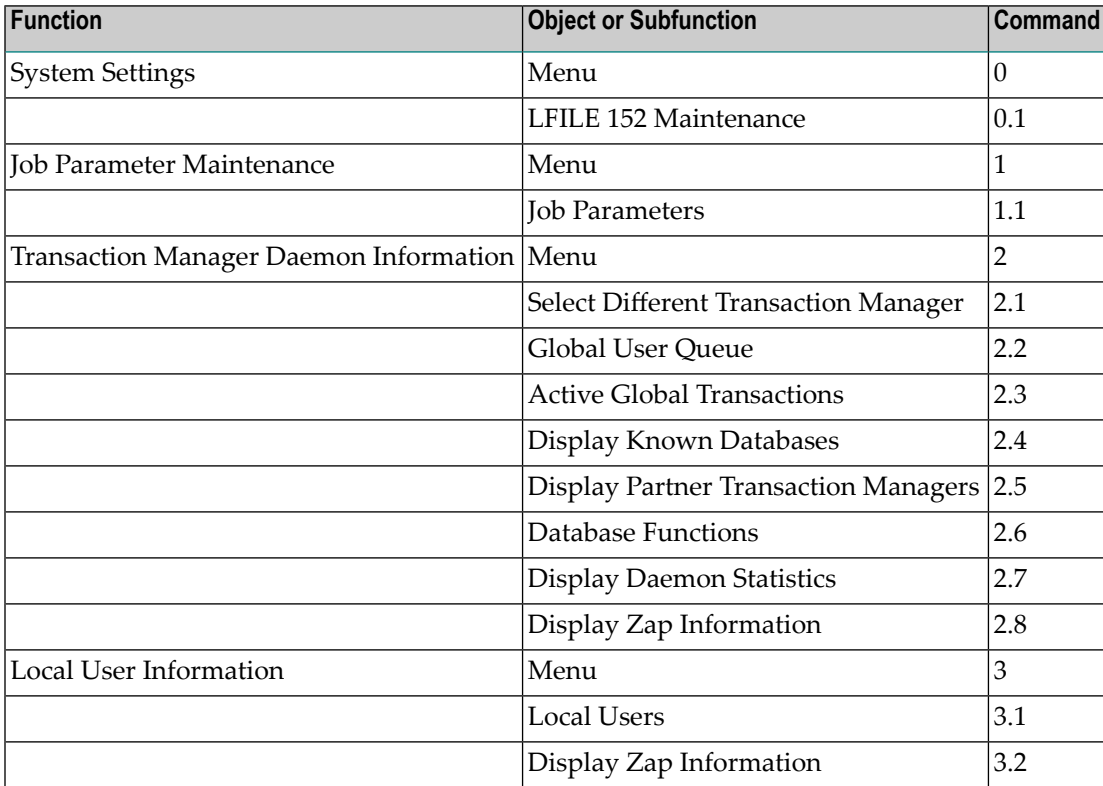

## <span id="page-9-0"></span>**Using PF Keys**

The following PF keys are available on one or more of the screens:

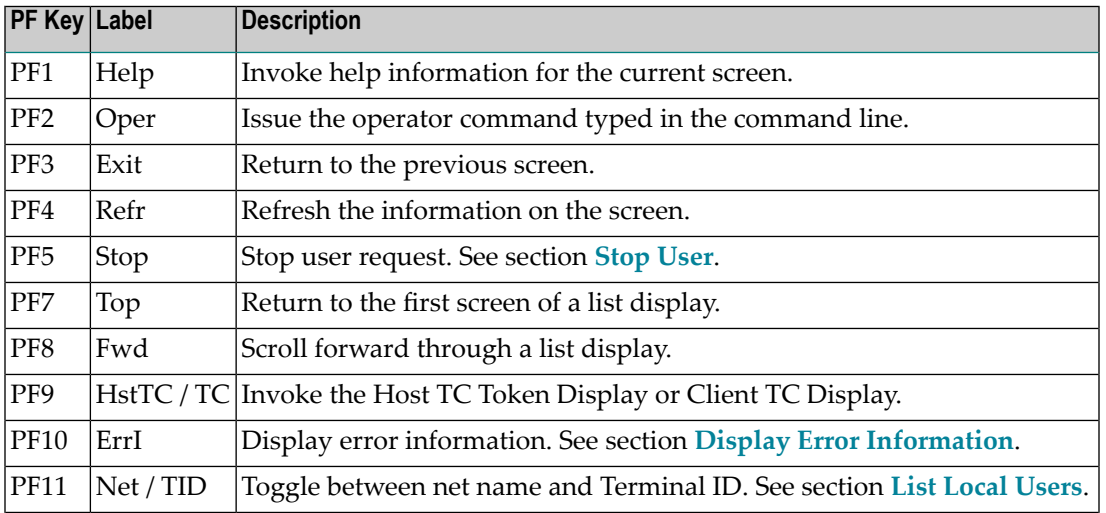

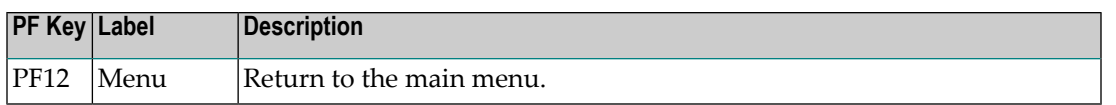

## <span id="page-10-0"></span>**Help Information**

#### **To invoke help information**

■ Press PF1.

The help screen that appears applies to the current screen and may comprise several pages. From each help screen, you can access lower level options or return to previous, higher levels.

You can navigate by entering

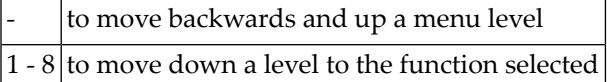

#### If the help screen comprises multiple pages, you can enter

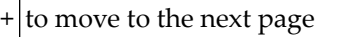

- to move to a previous page until page 1, then back up a level

## <span id="page-12-0"></span> $3$ **System Settings**

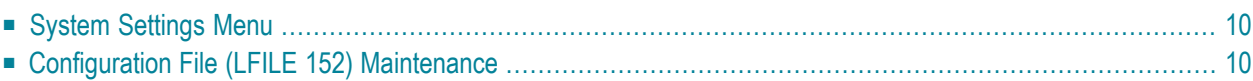

<span id="page-13-0"></span>This function is used to maintain the system configuration file.

## **System Settings Menu**

#### **To display the System Settings menu**

Select service System Settings (option 0) from the main menu. The following menu will appear:

```
15:22:49 ***** A D A B A S TRANSACTION MANAGER 7.5.1 ***** 2004-03-05
                    - System Settings - T10000M1 
               Code Service
 ---- ---------------------
               1 LFILE 152 Maintenance
                . Exit
                     ---- ---------------------
          Code..: _
 Command ==>
 Enter-PF1---PF2---PF3---PF4---PF5---PF6---PF7---PF8---PF9---PF10--PF11--PF12
     Help Exit Menu
```
<span id="page-13-1"></span>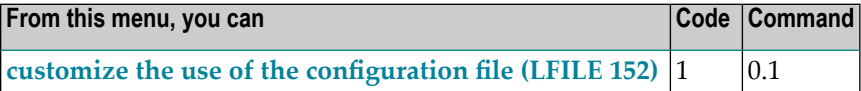

## **Configuration File (LFILE 152) Maintenance**

#### **To customize the use of LFILE 152**

1 Select service 1 from the System Settings menu or enter the command 0.1 on a command line.

The LFILE 152 Maintenance window will appear:

```
15:22:59 LFILE 152 Maintenance 2004-03-05
                                                 U1LFILM2 
Current Settings for LFILE 152:
Original LFILE = ( 152 , 199 , 20 )
Current LFILE = (152, 199_, 20_
                 (effective only for this Natural session)
Default pop-up settings:
Do you want to see this window again?
                    - for the current SYSATM session... Y
                    - for future SYSATM sessions....... Y 
                 PF3 Exit PF5 Update/Confirm
```
In the Original LFILE field, the database and file number are displayed for the configuration file that was allocated to LFILE 152 at the start of your current SYSATM session.

These values were allocated to LFILE 152 using the static Natural parameter  $NTFILE ID=152...$ or the dynamic Natural parameter LFILE=(152,..). For more information about specifying LFILE 152, see the installation instructions relevant to your operating system.

2 In the Current LFILE field, you can change the database and file number to access a different configuration file.

Specify the new configuration file database and file number, if necessary.

3 Review the default settings.

The LFILE 152 Maintenance window is displayed whenever an Online Services function is selected that accesses the configuration file, making it possible for the user to access multiple configuration files from within a single Natural session.

You may choose to deactivate the LFILE 152 Maintenance window and thus the possibility of changing the configuration file for just the current session or for all future sessions.

Regardless of the options you choose, you can always modify those choices by invoking the LFILE 152 Maintenance function from the System Settings menu.

4 Use PF5 to confirm all changes you have entered.

<span id="page-16-0"></span>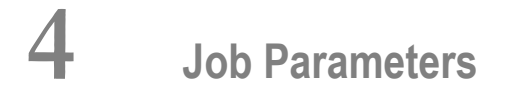

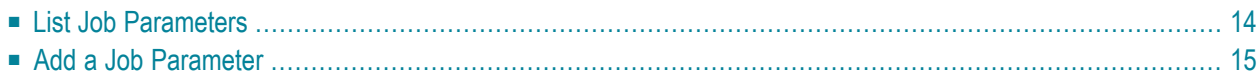

This service is used to define/maintain job parameters for jobs that are to use Adabas Transaction Manager.

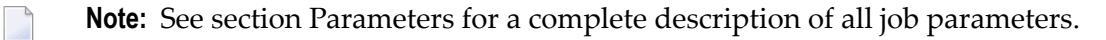

**Note:** Job parameters are shared between all installed optional products, and can be defined by any Online Services application (SYSCOR, SYSAVI, SYSAFP, SYSATM).

### <span id="page-17-0"></span>**List Job Parameters**

#### **To display a list of existing jobs**

Select service 1 from the Maintenance menu or enter the command 1.1 on the command line.

```
15:23:17 ***** A D A B A S TRANSACTION MANAGER 7.5.1 ***** 2004-03-05
                - Maintain Job Parameters List - T11000M1
                                               <-- Reposition -->
                                               Job Type: ________
 Name: ________ 
                        Daemon 
   C Job Type Job Name Group
     CICS DATE
Mark with D(isplay), M(odify), P(urge), R(ename), C(opy)Top of List
Commonand ==>Enter-PF1---PF2---PF3---PF4---PF5---PF6---PF7---PF8---PF9---PF10--PF11--PF12
     Help Exit Refr Add All Menu
```
Press PF11 to view the Adabas add-on products for which a job parameter is currently defined, and then press PF11 again in order to modify the parameters related to that product.

Press PF8 to move to the next page, or use the Reposition field to position anywhere within the list.

## <span id="page-18-0"></span>**Add a Job Parameter**

A set of job parameters includes the name of the Adabas System Coordinator group in which the job will execute. You must define the group before you create any ATM job parameters that include the name of the group. Referto the *Adabas System Coordinator* documentation for details of groups, and how to define them.

#### **To add a new job parameter definition**

1 Once you have defined your System Coordinator group, or groups, navigate to ATM's Job Parameters screen, and press PF10.

The following window will appear:

```
15:23:34 Add 2004-03-05
             Job Parameters T11100M1 
  Job Name: d
  (D = Default for Job Type) 
              x Batch 
                _ COM-PLETE
                CICS Cluster
              _ CICS
              _ IMS/DC
                 _ UTM
             - TSO
              _ CMS 
                 _ TIAM
               None above
             Mark to Select a Job Type
 Commonand ==>PF1 Help PF3 Exit
```
2 In the field Job Name, enter the name of the job. If you enter the value D in this field, a default job name will be assigned according to the job type that you select. Default job definitions are not available for job type CICS Cluster.

A job name may contain one or more asterisks (\*) to indicate a wild card. For example, the job parameters with the name CICS\*\*PR will be counted as a match for any job with the value CICS in positions 1-4 and the value PR in positions 7-8, no matter what the characters are in positions 5-6. If an asterisk (\*) is the last character in a job name, the remainder of positions in the name through the eighth are padded with asterisks.

Job parameters are always matched on type. The order of search within type is

- a. Match on exact job name.
- b. Match on wild card definitions.
- c. Use the default for the job type, if one has been defined.
	- **Note:** The number of wild card job names defined for a job type has a direct effect on the number of Adabas commands needed to establish the job parameters at initialization. This is particularly relevant to batch jobs that process relatively few Adabas commands.
- 3 Select a job type for the job from the list provided.

Each different job type has different characteristics, so it is important to select the correct type.

**Note:** Select the job type "CICS" if CICS/MRO is to be used without dynamic transaction routing, or for other CICS environments. Select the job type "CICS Cluster" if CICS/MRO is to be used with dynamic transaction routing.

If you mark the selection "None above", another selection window will appear with additional job types. If you need to use any of these, contact Software AG for advice.

4 When you have entered the job name and specified the job type, press Enter. The following window will appear, showing the appropriate job name and type:

15:23:50 Add 2004-03-05 Job Parameters T11100M3 Job Type: Batch Job Name: \*DEFAULT (D = Default for Job Type) ATM ON/OFF for Job: ON Coordinator Group Name: \_ (Leave empty to select) ------------------------------------ System Coordinator Runtime Controls for Daemon Mode Service Name: Coordinator Group Name: -------------------------------------  $Commonand ==>$ PF1 Help PF3 Exit PF5 Add

- **Note:** The initial parameter values set up for the new job are copied from those specified in the \*DEFAULT entry for the selected job type. If no default entry exists for the job type, then product default values are used.
- 5 Enter or modify any of the following settings for the job, as required:

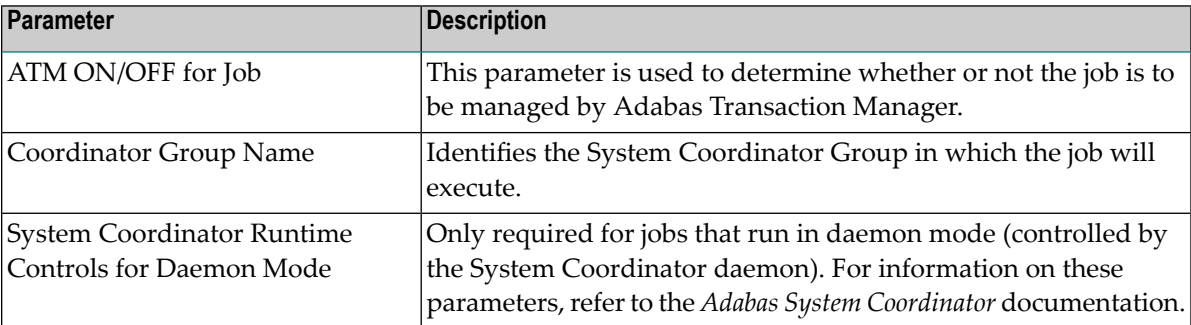

Each job or TP system that uses Adabas Transaction Manager must belong to an Adabas System Coordinator group. If you have not yet defined the group in which your job will execute, quit this operation, and use the Adabas System Coordinator Online Services application to define the group. Refer to the *Adabas System Coordinator* documentation for details.

Once the group has been defined, you can enter its name in the pop-up window pictured above. Alternatively, you can leave the input field blank, in which case you will be presented with a list of the groups that have already been defined; then you can select a group from the list. If only one group has been defined, this group's name will be provided instead of a list.

If the job has already been defined as running in daemon mode, the System Coordinator Runtime Control parameters will automatically appear in the pop-up window, and the name of the System Coordinator Group will also appear in the upper part of the window.

6 When you have entered all job parameter settings, press PF5 to save them and return to the list of job parameter sets. The new parameter set will appear in the list. Mark it with an 'm' and press enter. The Modify Job Parameters screen will be displayed, showing the default parameter values:

```
15:24:52 ***** A D A B A S TRANSACTION MANAGER 7.5.1 ***** 2004-03-05 
                      - Modify Job Parameters - The Contract of the T11300M1
  Job Type: Batch
      Name: *DEFAULT Last modified 2004-03-05 at 15:25:50 by UKPD 
                              Added 2004-03-05 at 15:24:28 by UKPD
            ATM ON/OFF ... ON
            SVC number ............................. 249
```
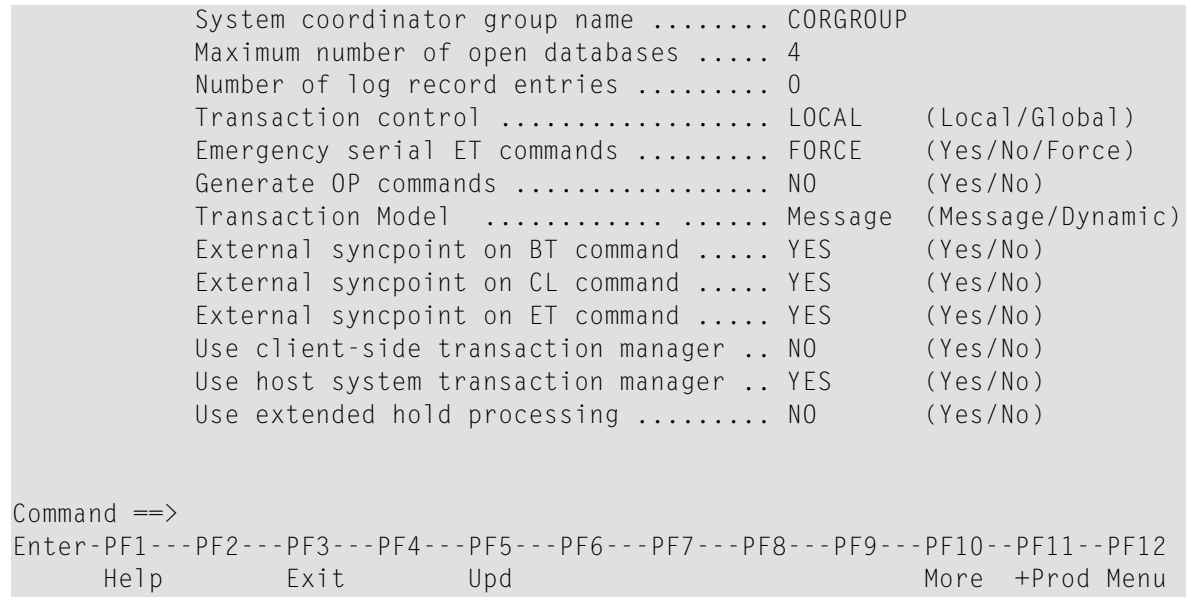

For specific information on each of these parameters, see section Parameters.

Use PF10 to display or modify System Coordinator parameter settings for the job or TP system. For further information refer to the *Adabas System Coordinator* documentation. See also Configuration Examples.

Change any of the displayed parameters as required, then use PF5 to save the updated parameter settings.

## <span id="page-22-0"></span>5

## **Transaction Manager Daemon Information**

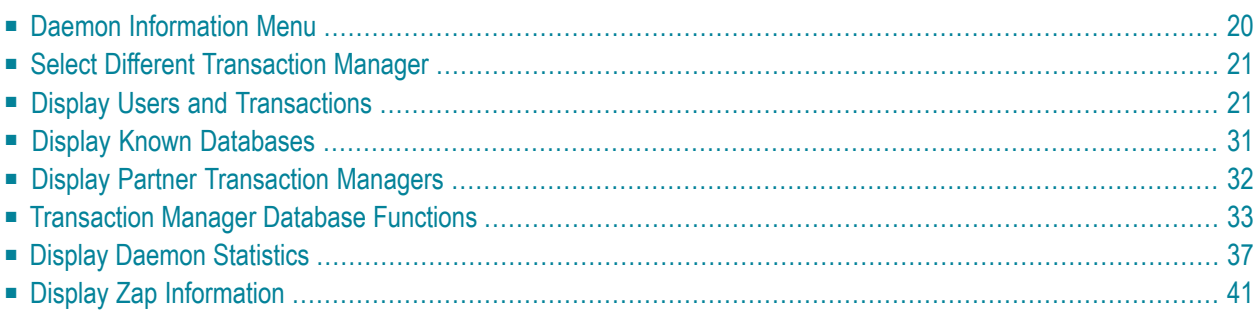

<span id="page-23-0"></span>This function can be used to obtain Adabas Transaction Manager daemon information.

## **Daemon Information Menu**

#### **To display the ATM Daemon Information menu**

Select option 2 from the Online Services main menu. The following menu will appear:

```
15:25:58 ***** A D A B A S TRANSACTION MANAGER 7.5.1 ***** 2004-03-05
                 - Transaction Manager Daemon Information - T12000M1
TM Node: 7064 Terminal: E001
                 Code Service
                 ---- ----------------------------
                 1 Select a different Transaction Manager
                  2 Global User Queue
                 3 Active Global Transactions
                 4 Display known Databases
                  5 Display Partner Transaction Managers
                  6 Transaction Manager Database Functions
                  7 Daemon Statistics
                 8 Display Zap Information
                  . Exit
                 ---- ----------------------------
         Code \therefore \angle E \angle = List Format - C(ommunication ID) or E(TID)
         New TM Node:
Commonand ==>Enter-PF1---PF2---PF3---PF4---PF5---PF6---PF7---PF8---PF9---PF10--PF11--PF12
     Help Oper Exit Menu and the existence of the existence of the existence of the Menu and the Menu and the Menu
```
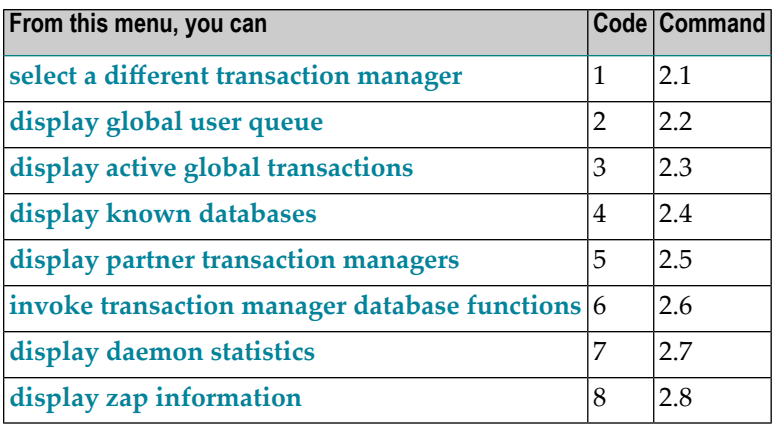

The Node ID of the ATM daemon you are currently working with is displayed on this screen and on most screens in this part of the application.

You can use PF2 to issue ATM operator commands to the current ATM node. If you omit the command prefix TM, SYSATM supplies it for you. For example, if you enter the command NOLOG, it will be changed to TM NOLOG. The text you enter on the command line is not validated before the command is issued, except to check whether the command will terminate the ATM daemon. If you enter the command TM HALT or TM END (or simply HALT or END), a window appears asking you to confirm your intention to close down the ATM daemon. See section Operator Commands for a completion description of all operator commands.

## <span id="page-24-0"></span>**Select Different Transaction Manager**

If your system contains more than one operating system image and Entire Net-Work is being used to connect them, you may wish to work with a transaction manager daemon that is executing in a different operating system image. In this case, select option 1 and enter the Node ID of the transaction manager daemon in the field New TM Node.

<span id="page-24-1"></span>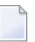

**Note:** Running more than one SVC in the same system with Entire Net-Work providing the connection between users of each SVC is equivalent to executing across different operating system images.

## **Display Users and Transactions**

- Display Users and [Transactions](#page-24-2)
- Display Detail [Information](#page-27-0) for a User
- <span id="page-24-2"></span>■ Display Error [Information](#page-30-0)
- Stop [User](#page-31-0)
- [Display](#page-33-0) ET Data

#### **Display Users and Transactions**

Option 2 provides information from the global user queue (GUQ) for all users currently known to the transaction manager, including those with no transaction in progress.

Option 3 provides a list of currently incomplete transactions and their owners.

The display format is the same for either option. You can obtain a list showing Communication ID or ETID/Client ID by entering C or E in the field List Sequence.

#### The list by Communication ID correlates the Communication ID and the ETID/Client ID:

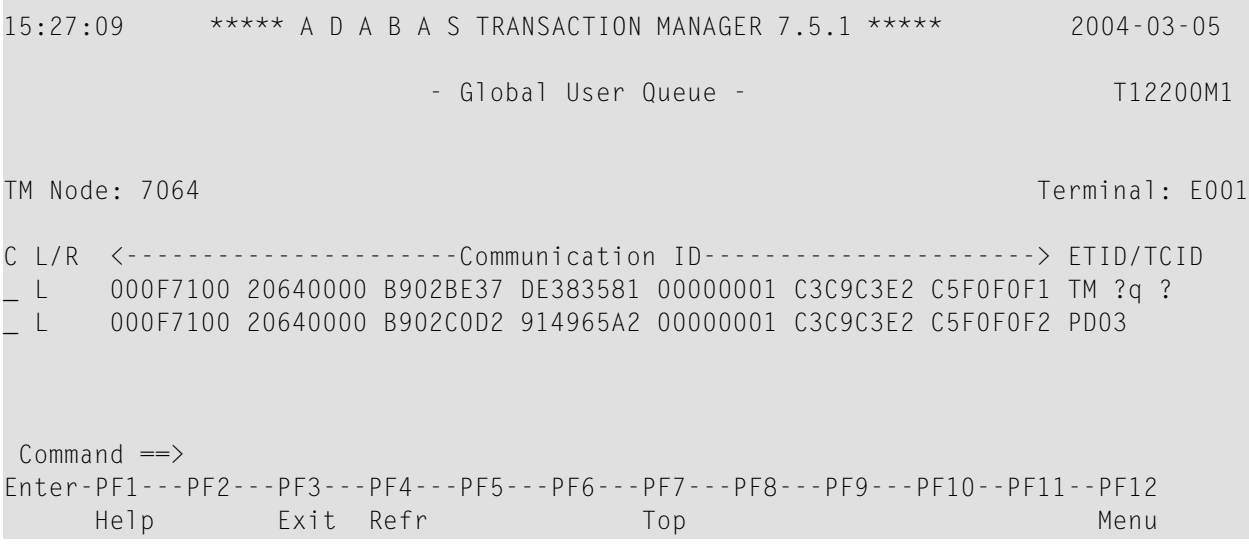

The following information is provided:

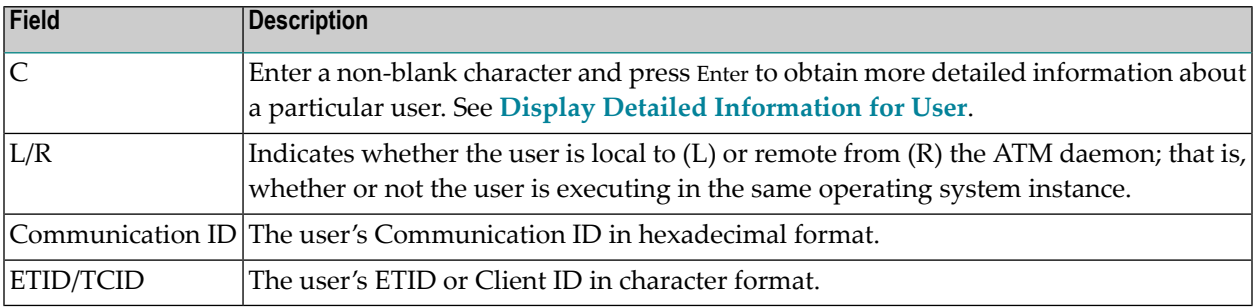

The list by ETID provides more information:

```
15:50:34 ***** A D A B A S TRANSACTION MANAGER 7.5.1 ***** 2004-03-05
                       - Global User Queue - T12300M11
TM Node: 7064 Terminal: E001
            <-------ETID/TCID--------> Tx. Start Last Act
C CLT Char Hex Jobname Status MMDD HH:MM MMDD HH:MM DBs TM
  _ LE PD03 D7C4F0F340404040 DAEFCI18 GT OPEN 0305 15:48 0305 15:48 2 
 1
  LT TM ?q ? E3D4401B98000001 DAEFCI18 GT 0305 15:50
Command ==>
```
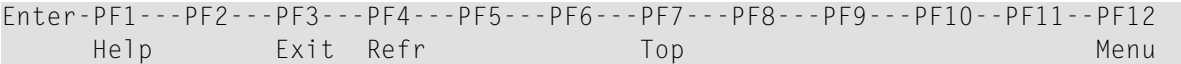

The following information is provided:

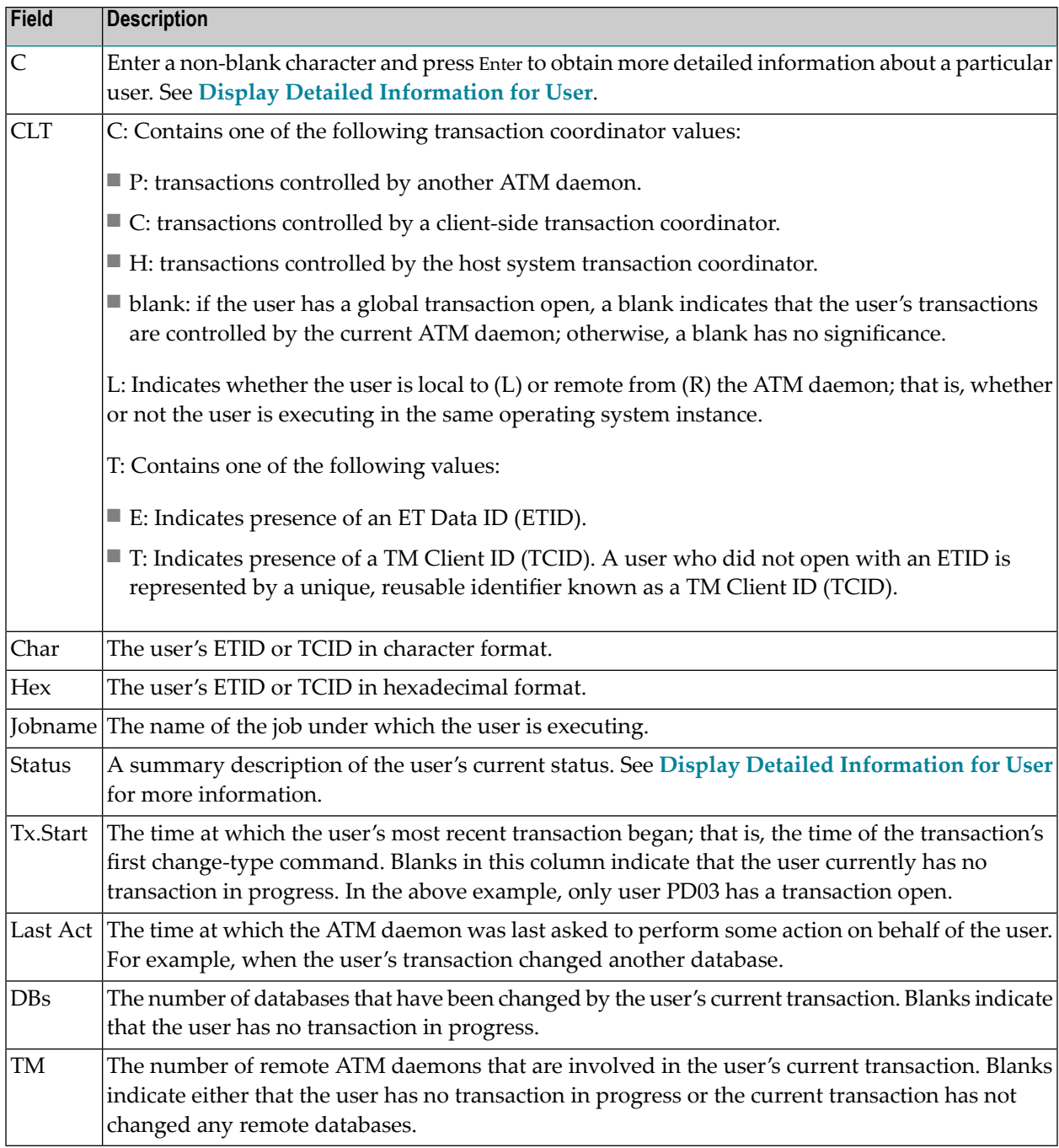

#### <span id="page-27-0"></span>**Display Detail Information for a User**

Detail information for a user can be obtained by marking the C column in the Global User Queue screen.

The following screen will appear:

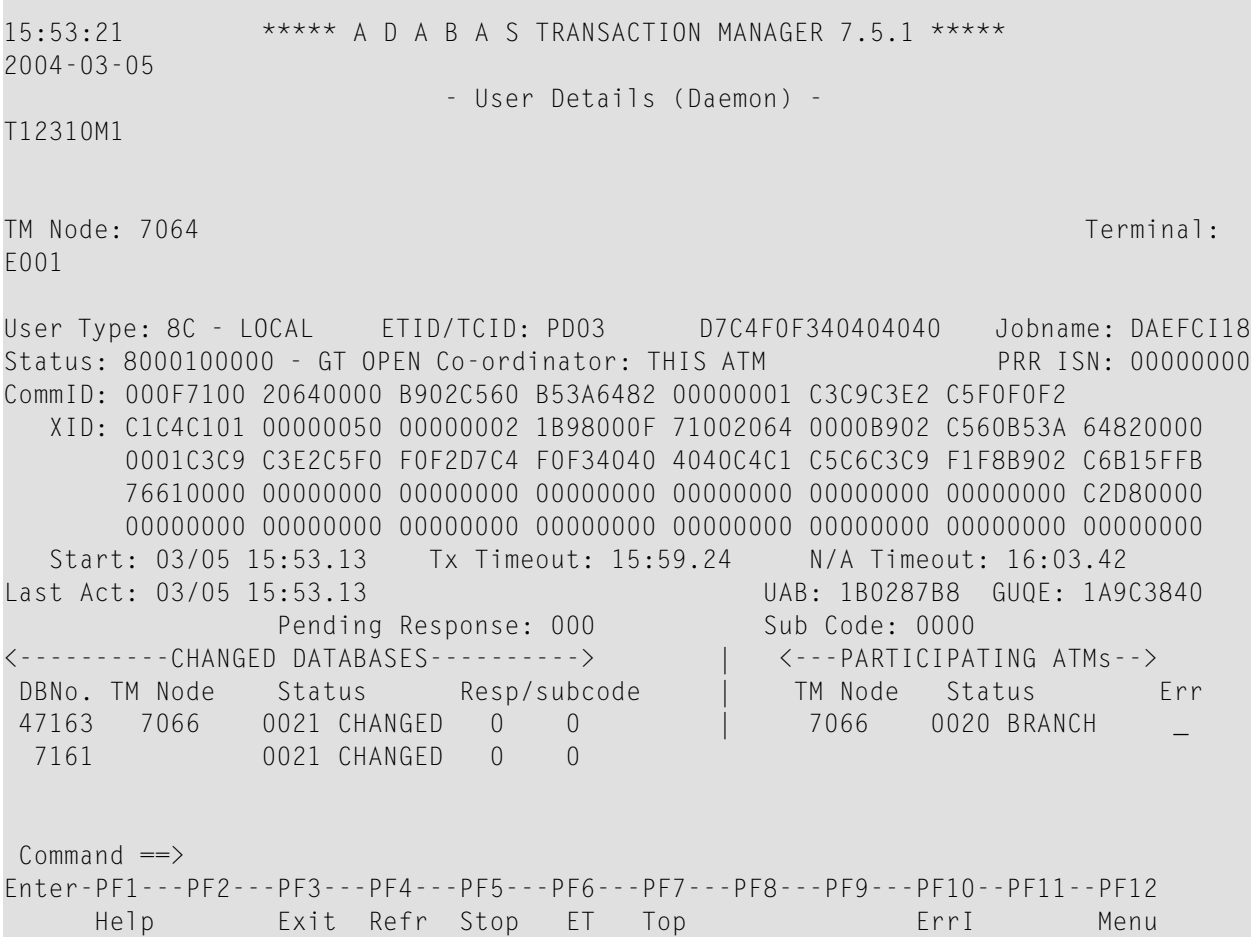

#### The following information is provided:

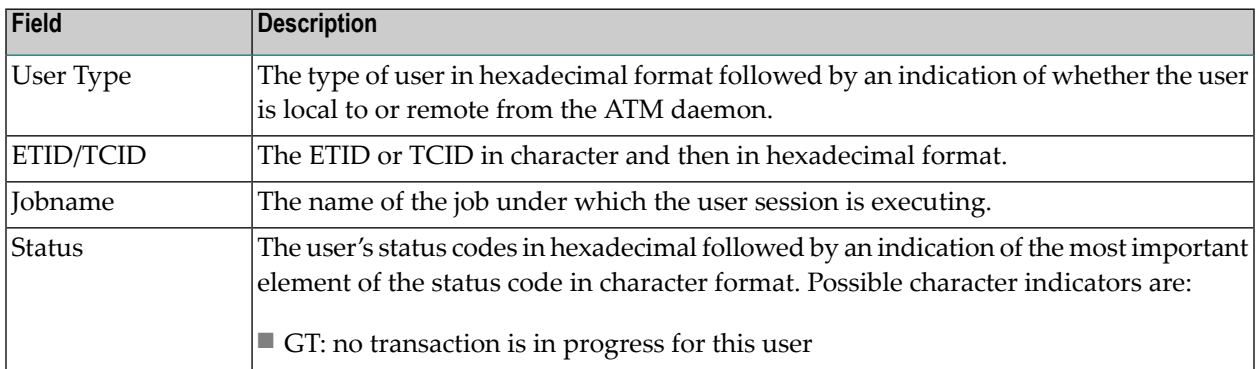

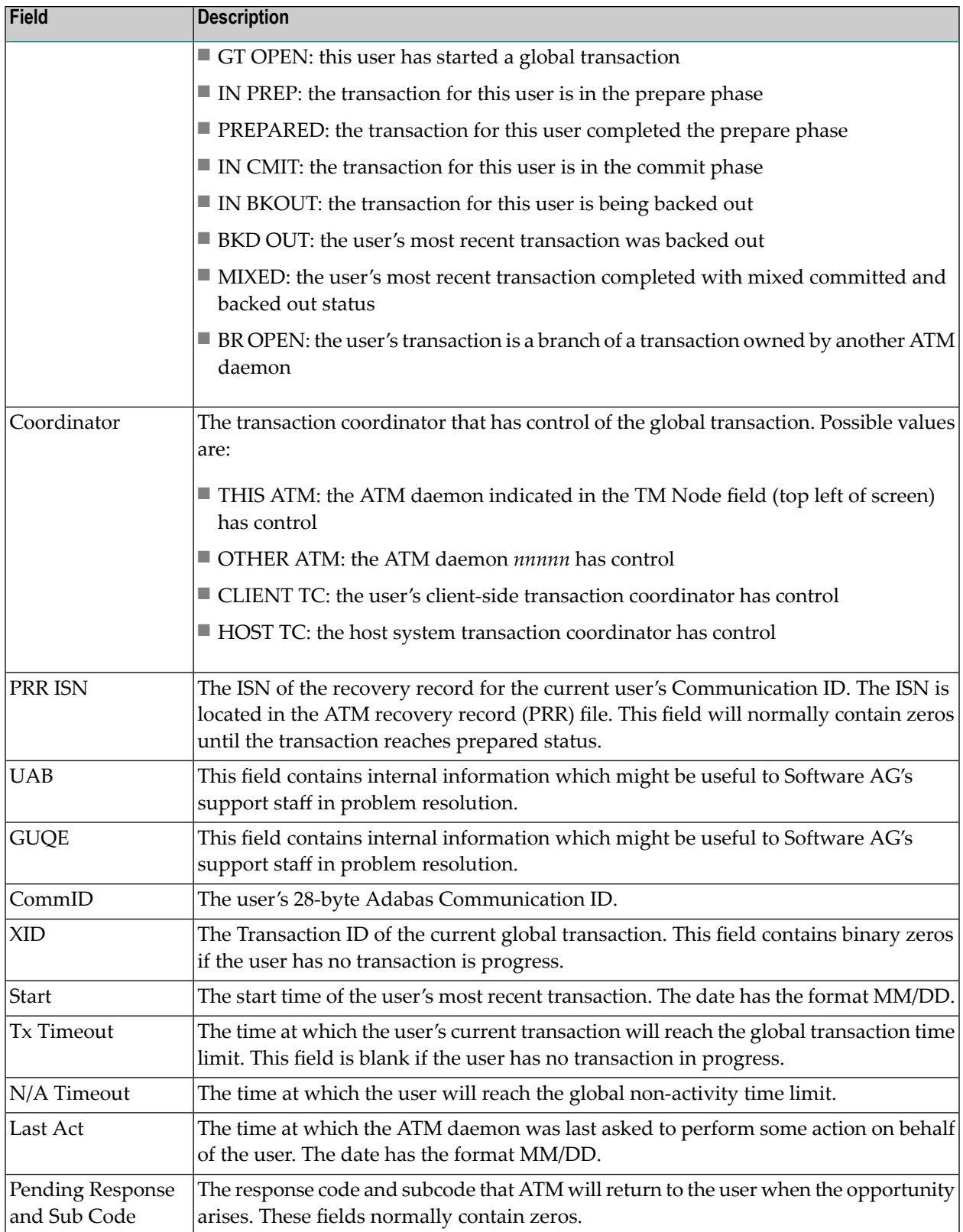

For a user with an open transaction, the remainder of the screen displays

- a list of databases changed by the current transaction;
- a list of remote ATM daemons that are responsible for remote branches of the current transaction.

If one or both of the lists is too long to fit on the display, "More" appears at the foot of the screen. Use PF7 to return to the top of the list and PF8 to scroll down the list.

#### **Changed Databases**

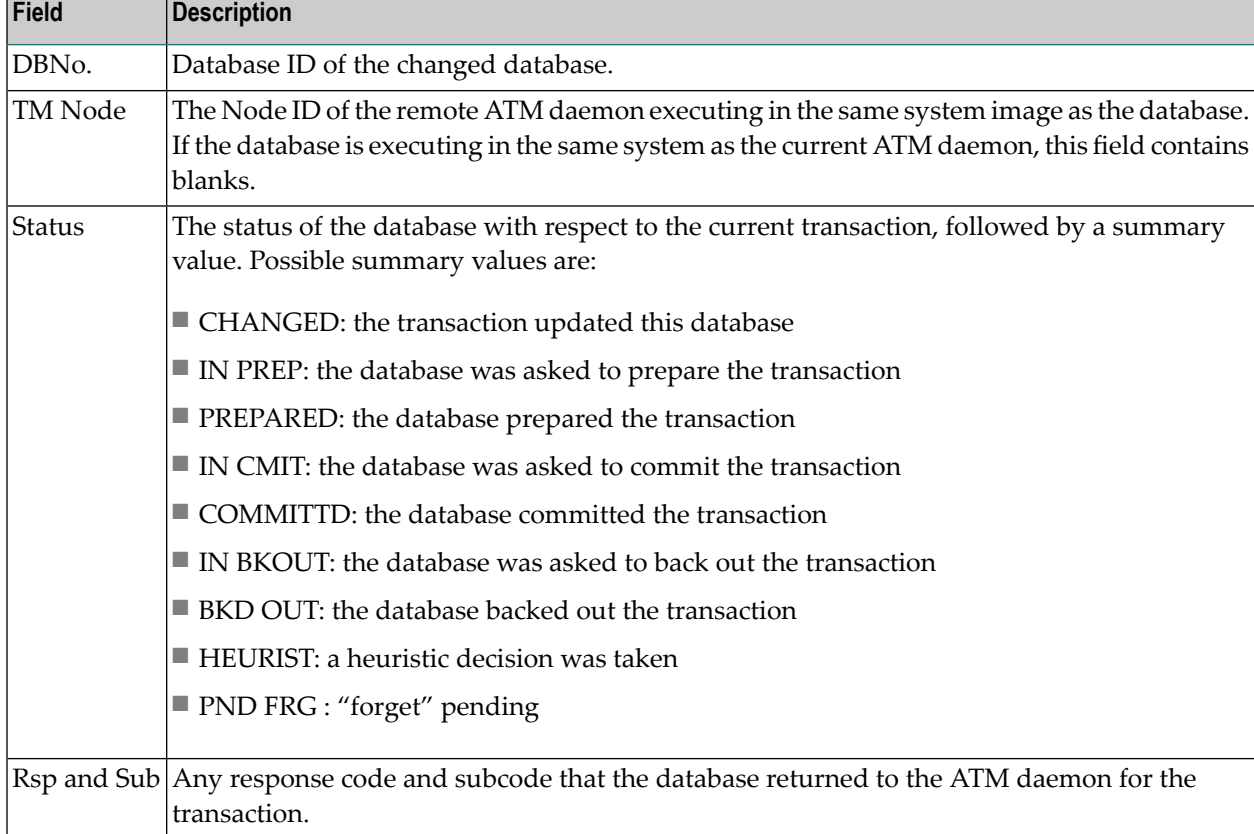

#### **Participating ATMs**

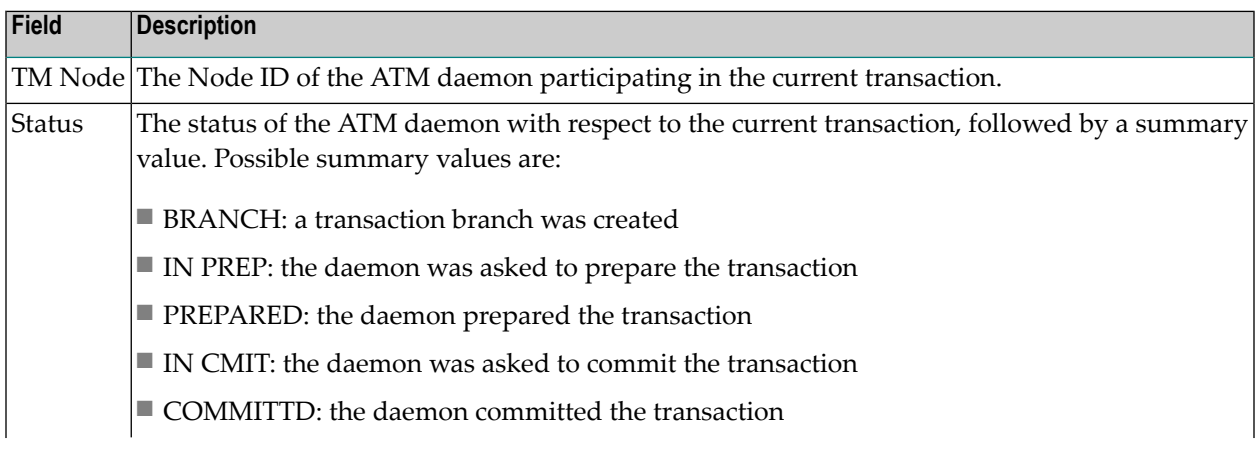

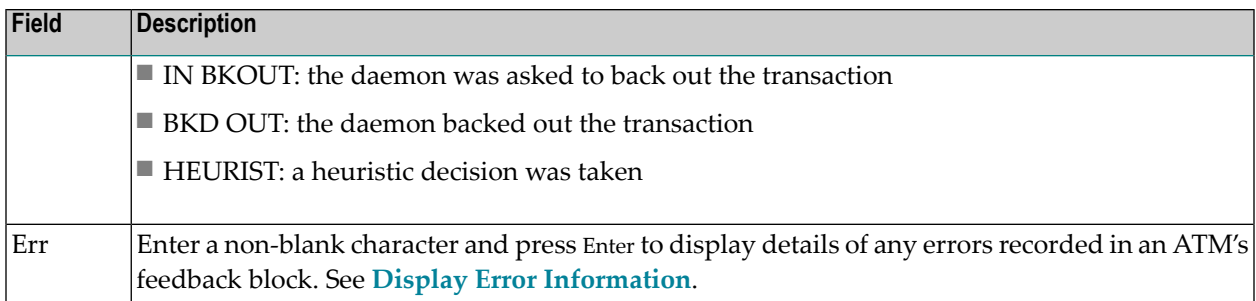

#### **Host TC Token Display**

If the transaction is under the control of the host system transaction coordinator (HOST TC), PF9 at the foot of the screen is labeled "HstTC". Pressing PF9 invokes the Host TC Token Display window showing the identifiers used by the host transaction coordinator for the transaction.

#### <span id="page-30-0"></span>**Display Error Information**

ATM records the details of errors in a feedback block in the user's global user queue entry (GUQE).

If the error occurs while processing a request from a TM proxy or remote ATM daemon, the feedback block is returned to the component that issued the request; otherwise, it remains intact in the GUQE.

To display the feedback block for a user, press PF10 on the User Details screen.

To display the feedback block of a remote ATM daemon participating in a transaction, type a nonblank character next to the ATM daemon entry in the Participating ATMs list and press Enter.

The error information is displayed in a window with the following layout:

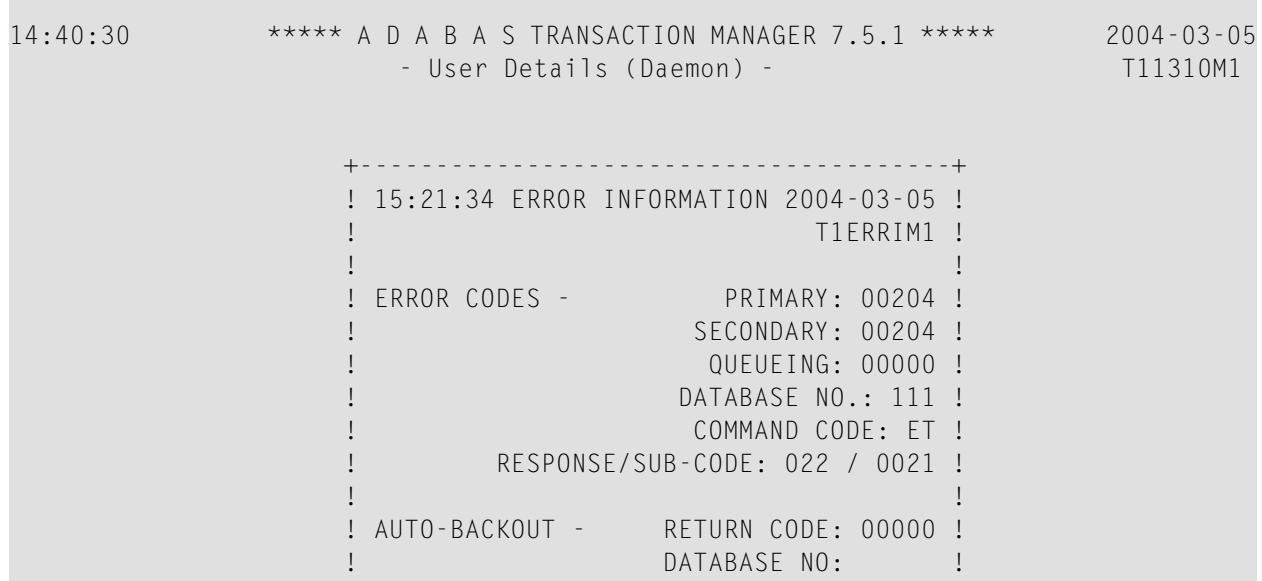

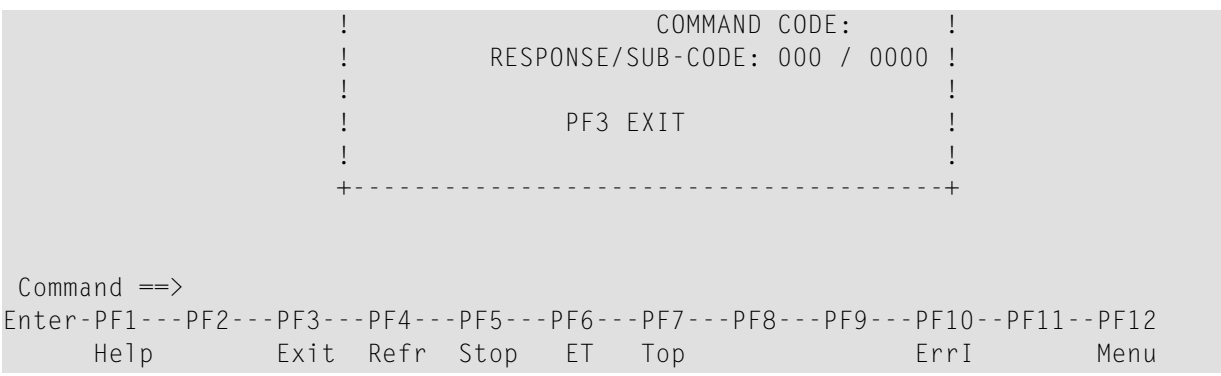

The following information is provided.

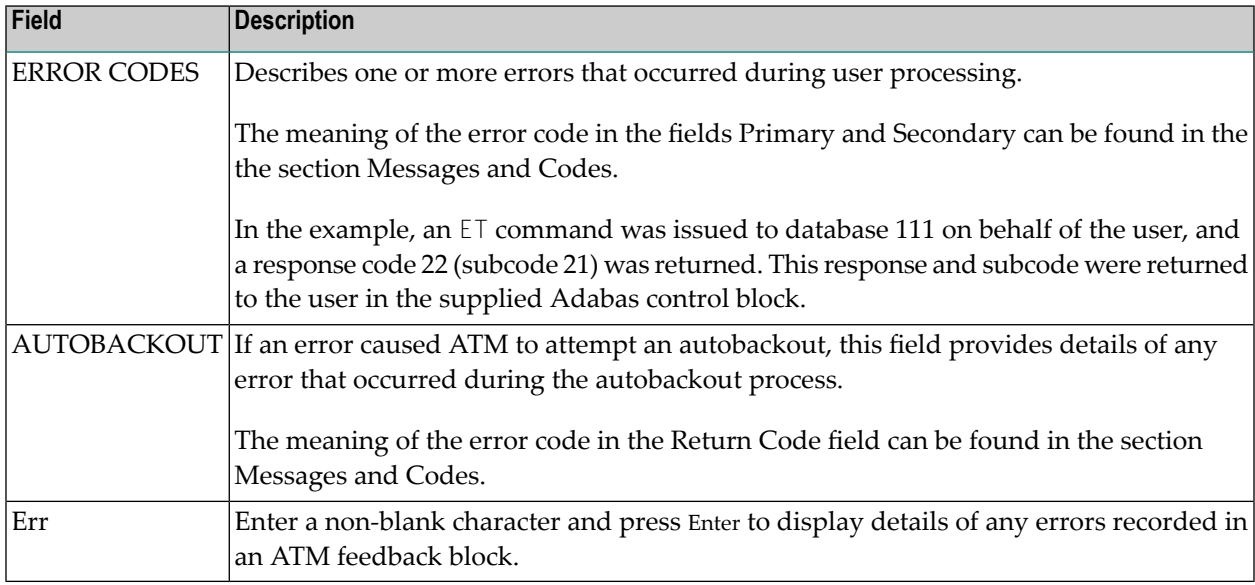

#### <span id="page-31-0"></span>**Stop User**

This function can be used if it becomes necessary to stop a user because of a problem with a current or incomplete user transaction. For example, a user has abended without completing a transaction and it is necessary to free its resources. It can also be used to remove inactive users from the ATM daemon's global user queue.

To invoke this function, press PF5 on the User Details (Daemon) screen.

The following window will appear:

```
15:53:21 ***** A D A B A S TRANSACTION MANAGER 7.5.1 ***** 2004-03-05
                  - User Details (Daemon) - T11310M1 
                +----------------------------------------------+
               ! 15:54:15 Stop Users 2004-03-05 !
 ! !
                ! WARNING: Transaction Integrity could be lost !
                ! Select one of the following functions: !
               ! Stop a user !
               ! _ Stop all users in same service !
               ! _ Stop all users <br> |
 ! !
               ! Select additional options as required:
                ! _ Close GUQE !
               ! _ Transfer to STJ and force close !
 ! !
. The contract of the contract of the contract of the contract of the contract of the contract of the contract
                ! PF1 Help PF3 Exit PF5 Confirm !
               +----------------------------------------------+
Command ==>
Enter-PF1---PF2---PF3---PF4---PF5---PF6---PF7---PF8---PF9---PF10--PF11--PF12
    Help Exit Refr Stop ET Top ErrI Menu
```
Mark one of the following functions:

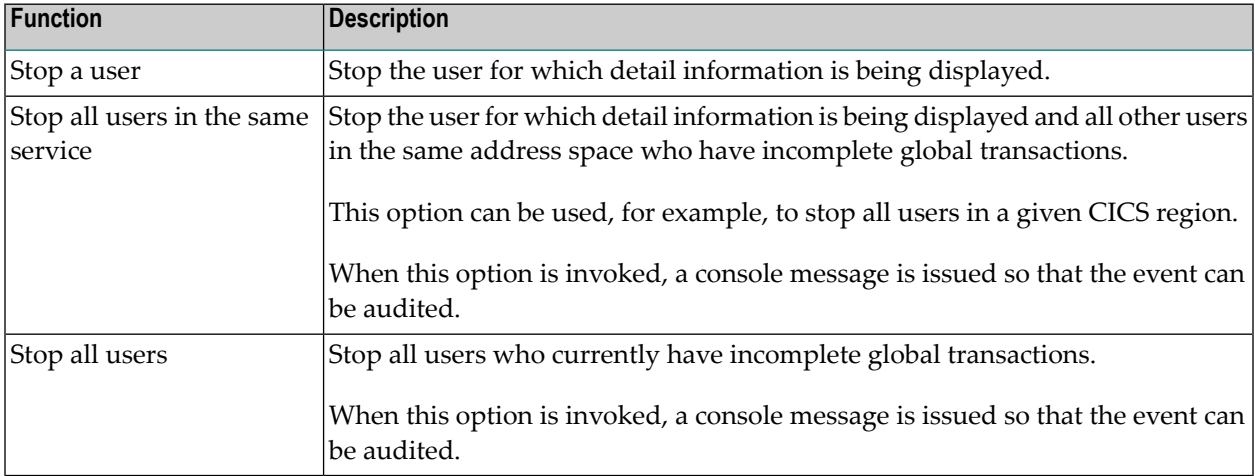

**Caution:** If you stop a GUQE that represents either a transaction branch or a part of a transaction that is controlled by an external transaction coordinator, only the local branch or local part of the transaction is affected. This could compromise the integrity of the global transaction as a whole.

By default, ATM attempts to complete (back out or commit) any incomplete transaction within the specified scope of the stop user request, according to its current status. The GUQE for each affected user remains and correctly reflects the status of the user after the attempted completion. ATM will not, by default, attempt to complete a transaction or branch that is controlled by another ATM daemon or by an external transaction coordinator, if this transaction or branch has reached the prepared state, unless ATM is certain of the intended outcome.

You can optionally increase the severity of the action to be applied to the selected users and their incomplete transactions by marking one of the following options:

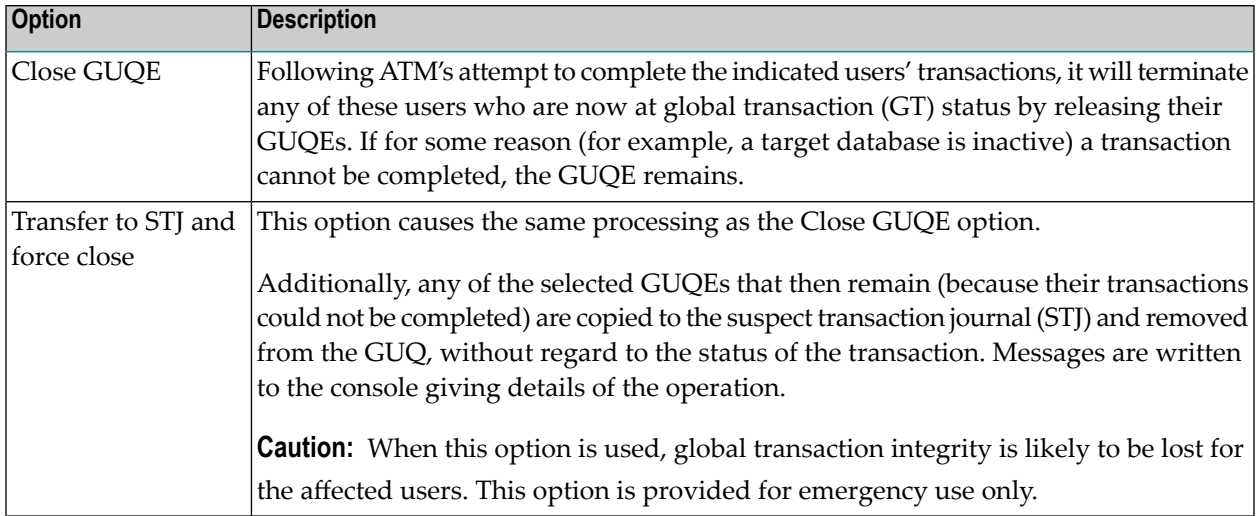

#### <span id="page-33-0"></span>**Display ET Data**

Pressing PF6 from the Global Transaction Details screen will display a user's pending ET data if the transaction is partially through the commit process.

The ET data is displayed in hexadecimal and character format:

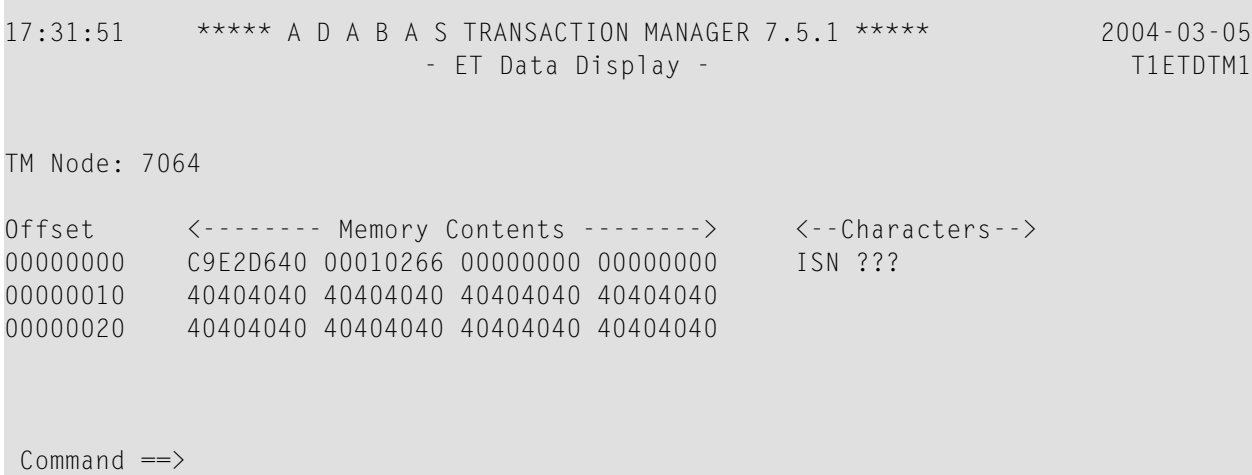

```
Enter-PF1---PF2---PF3---PF4---PF5---PF6---PF7---PF8---PF9---PF10--PF11--PF12
 Help Exit Top Fwd Menu
```
### <span id="page-34-0"></span>**Display Known Databases**

Selecting option 4, Display Known Databases, from the Transaction Manager Daemon Information menu will display a list of all databases in the network that are known to this ATM. The list includes all databases that are enabled for two-phase commit processing; that is,

- all local databases that are running with ADARUN DTP=RM, and
- all remote databases that are running with ADARUN LOCAL=NO and have been identified to ATM by remote ATM daemons.

Other databases may appear in the list, depending on the way they are used. The display has the following format:

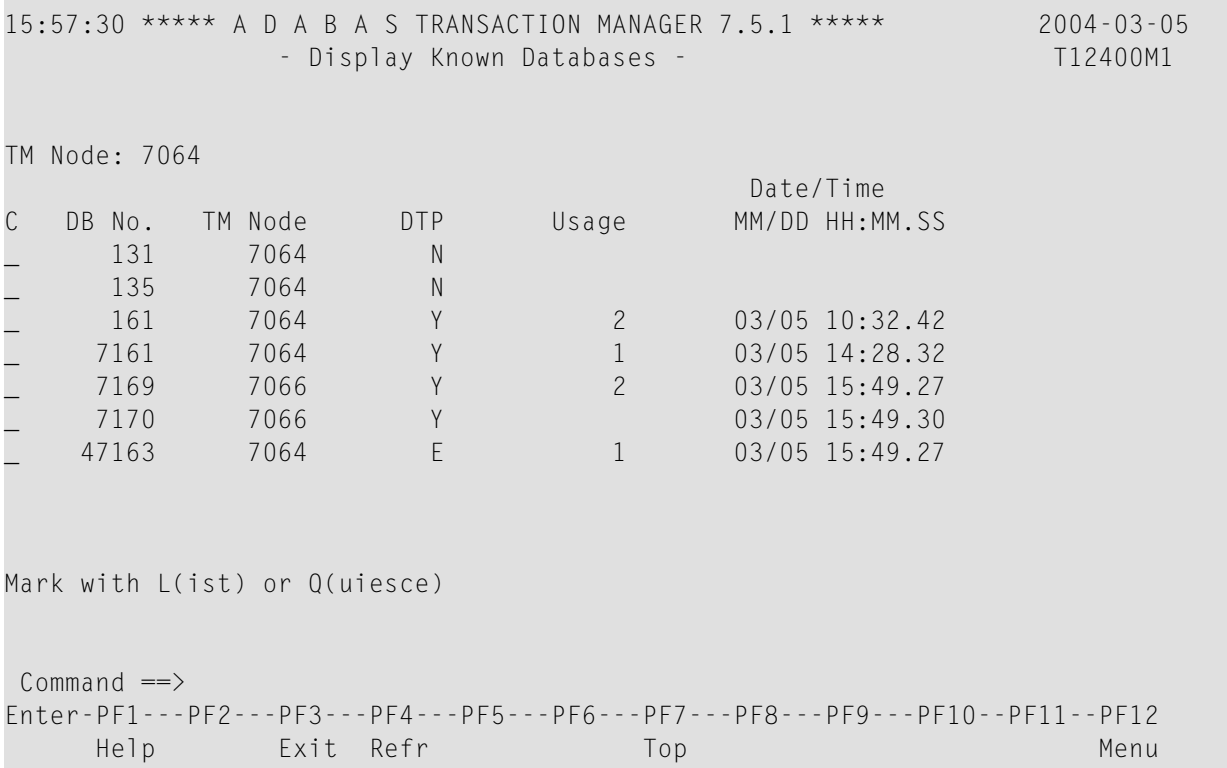

The following information is provided.

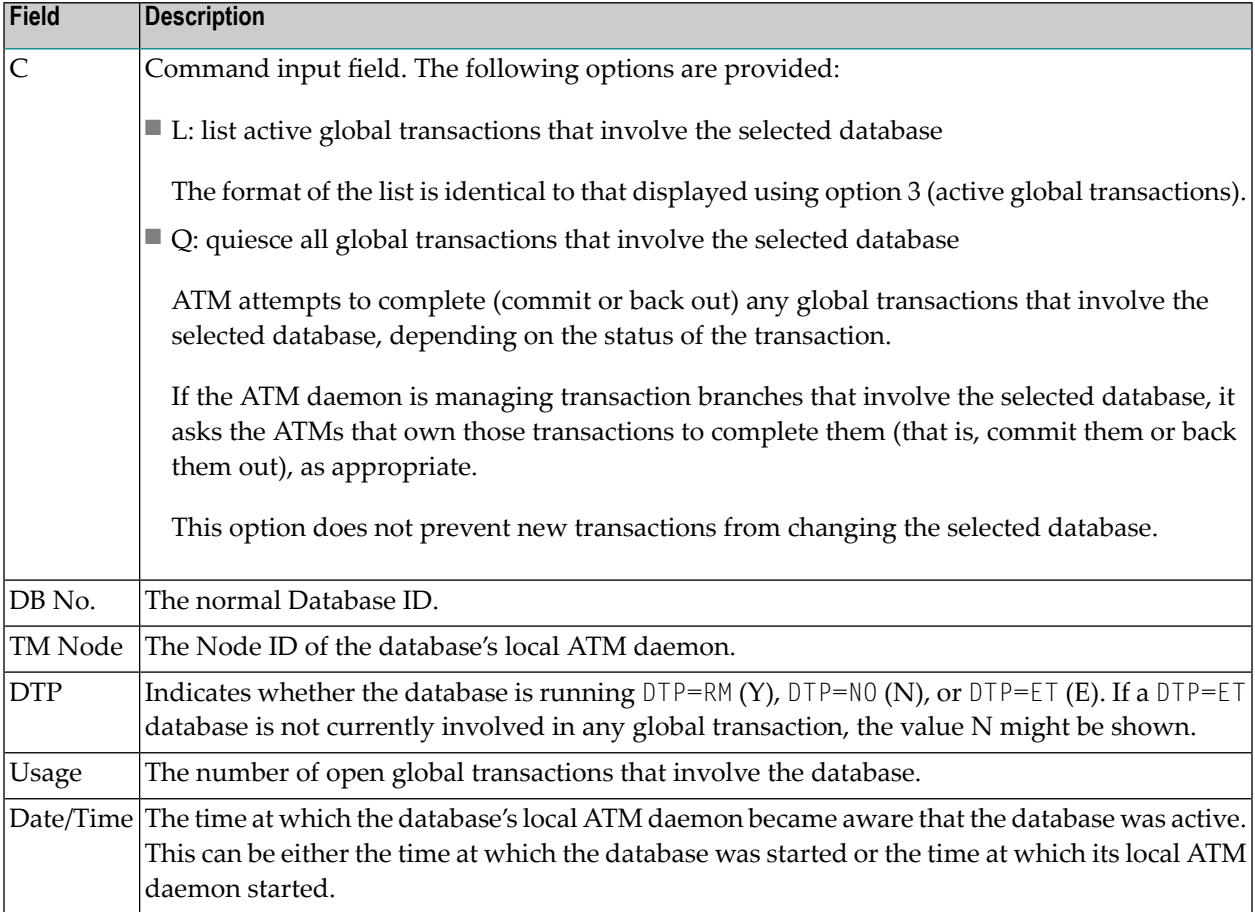

## <span id="page-35-0"></span>**Display Partner Transaction Managers**

Option 5, Display Partner Transaction Managers, on the Transaction Manager Daemon Information menu displays a list of remote ATM daemons in the network that are known to this ATM.

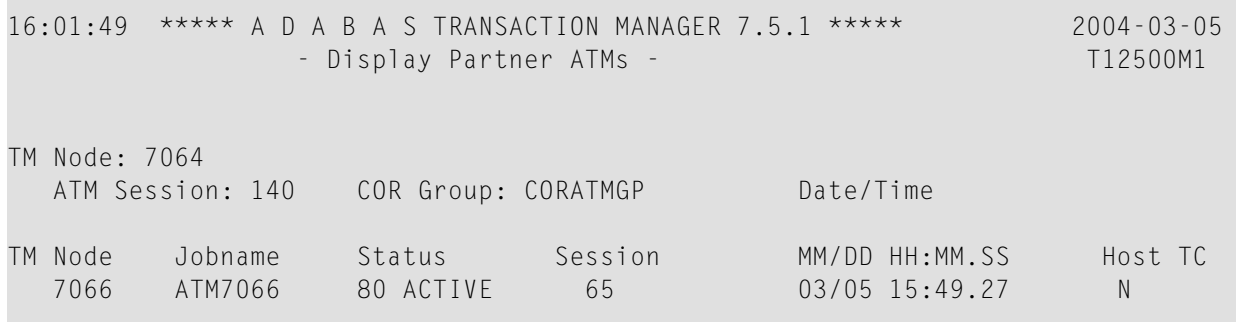

 Command ==> Enter-PF1---PF2---PF3---PF4---PF5---PF6---PF7---PF8---PF9---PF10--PF11--PF12 Help Exit Refr Top Top Contract Menu

The following information is provided.

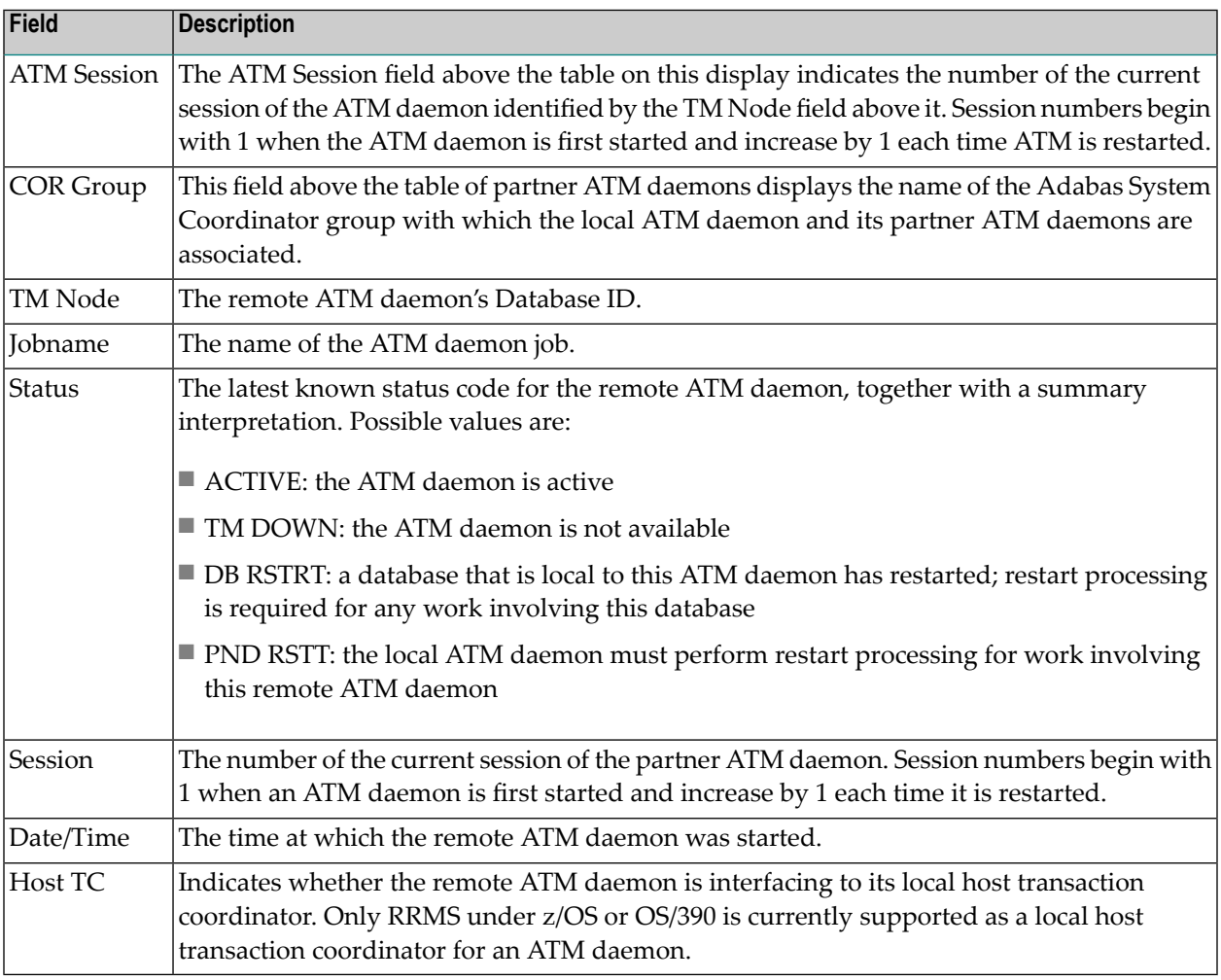

## <span id="page-36-0"></span>**Transaction Manager Database Functions**

This option can be used to list recovery records, to browse the suspect transaction journal, and to display migrated transaction records.

Selecting option 6, Transaction Manager Database Functions, from the Transaction Manager Daemon Information menu displays the following menu:

```
17:37:38 ***** A D A B A S TRANSACTION MANAGER 7.5.1 ***** 2004-03-05 
             - Transaction Manager Database Functions - T12600M1
TM Node: 7064 
             Code Service 
              ---- ----------------------------------
               1 List Recovery Records
               2 Browse Suspect Transaction Journal
               3 List Migrated Transaction Records 
                . Exit
 ---- ----------------------------------
         Code .: _ 
Common and ==>Enter-PF1---PF2---PF3---PF4---PF5---PF6---PF7---PF8---PF9---PF10--PF11--PF12
      Help Exit Menu
```
#### **Displaying Recovery Records and Suspect Transactions**

Select code 1 or 2 to list recovery records or browse the suspect transaction journal (STJ). The order in which recovery records are displayed is not significant. STJ records appear in chronological order.

For both options, the resulting list has the following layout; only the subheading differs:

```
16:04:01 ***** A D A B A S TRANSACTION MANAGER 7.5.1 ***** 2004-03-05 
                      - Suspect Transactions - T12610M1
TM Node: 7064 Terminal: E001
C L/R <----------------------Communication ID----------------------> ETID/TCID
_ L 000F7100 20640000 40404040 40404040 00F1E100 B8E5C585 C647B560 TM ?q ?
_ L     000F7100 20640000 40404040 40404040 00F71380 B8E71F47 3206D801  TM ?q<br>_ L    000F7100 20640001 40404040 40404040 00F24880 E4D2D7C4 404040F2  TM ?q
      _ L 000F7100 20640001 40404040 40404040 00F24880 E4D2D7C4 404040F2 TM ?q ?
_ L 000F7100 20640000 40404040 40404040 00F11B80 B8EFAAF9 6445FE42 TM ?q
_ L 000F7100 20640000 B8F9938D 47175901 00000001 C3C9C3E2 C5F0F0F0 03
_ L 000F7100 20640000 B8F99907 AC956D22 00000001 C3C9C3E2 C5F0F0F0 33
Mark with D(isplay) or P(urge)
```

```
Command \RightarrowEnter-PF1---PF2---PF3---PF4---PF5---PF6---PF7---PF8---PF9---PF10--PF11--PF12
    Help Exit Refr Top Top Contract Menu
```
The fields on this screen are described in the section **Display Users and [Transactions](#page-24-2)**.

For a more detailed display of an item, type D in the C column next to the item and press Enter. The resulting display has the same layout as the **User [Details](#page-27-0) screen**.

To delete a record from the STJ or the recovery record file, type P in the C column next to the selected item and press Enter. You are prompted to confirm that the record should be deleted.

**Caution:** The purge function is provided for housekeeping of the STJ file. If you use it to  $\bigoplus$ delete a record from the recovery record file, you could compromise the integrity of the related global transaction, and results are unpredictable. Therefore, for audit purposes, a console message is issued when a recovery record is deleted.

#### **List Migrated Transaction Records**

To list migrated transaction records, enter code 3. If a user executes in an environment in which dynamic transaction routing can take place, and the user's session is migrated from one system image to another while the user has a global transaction in progress, a migrated transaction record (MTR) is created. An MTR is deleted when the transaction finally terminates. MTRs are stored, not in the ATM daemon's database, but in a central file store that is provided forthe Adabas System Coordinator daemons in the associated COR group.

```
16:04:01 ***** A D A B A S TRANSACTION MANAGER 7.5.1 ***** 2004-03-05 
                - Migrated Transactions - T12630M1
TM Node: 7064 Terminal:TCX5
C <----------------------Communication ID----------------------> TM Node
     _ 000F7100 20640000 40404040 40404040 00F71380 B8E71F47 3206D801 7066 
Mark with D(isplay) or P(urge)
Common and ==Enter-PF1---PF2---PF3---PF4---PF5---PF6---PF7---PF8---PF9---PF10--PF11--PF12
    Help Exit Refr Top Top Contract Menu
```
The following information is provided.

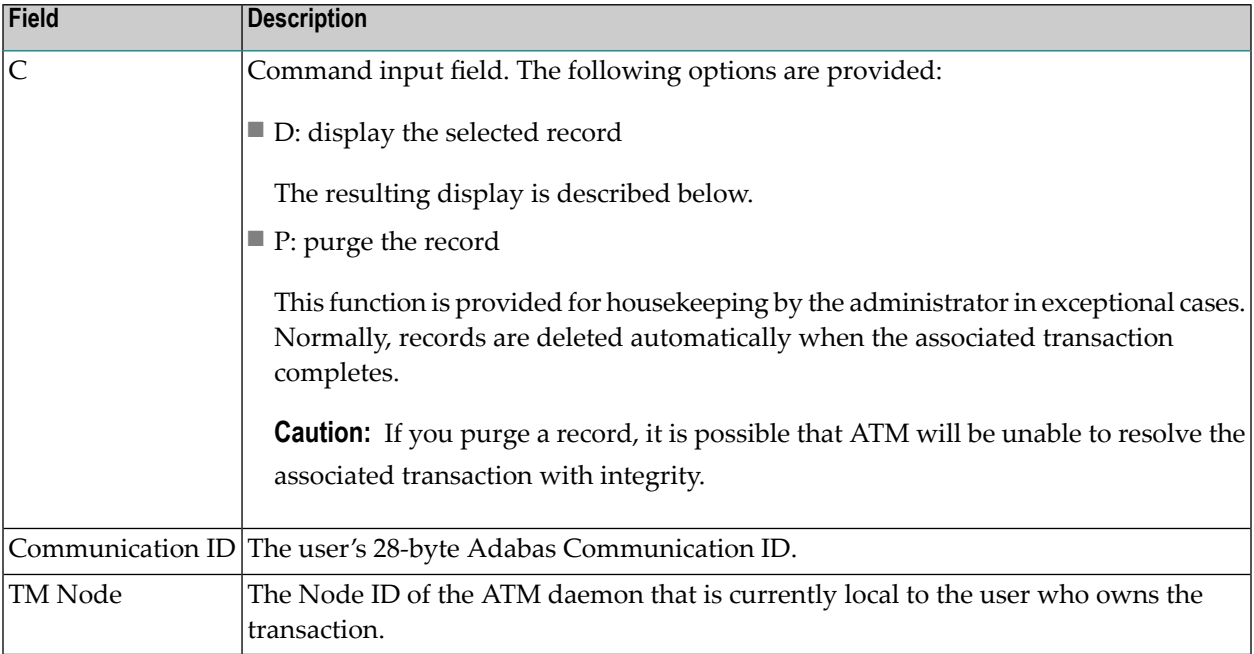

The Display function produces a display with the following format:

```
16:04:01 ***** A D A B A S TRANSACTION MANAGER 7.5.1 ***** 2004-03-05
                  - Migrated Transaction Details - T12631M1
TM Node: 7064 Terminal:TCX5
CommID: 000F7100 20640000 40404040 40404040 00F71380 B8E71F47 3206D801
   XID: C1C4C101 00000050 00000002 1B98000F 71002064 00004040 40404040 404000F7
        1380B8E7 1F473206 D801D7C4 F0F34040 4040C4C1 C5C6C3C9 F1F8B902 C6B15FFB
        76610000 00000000 00000000 00000000 00000000 00000000 00000000 C2D80000
        00000000 00000000 00000000 00000000 00000000 00000000 00000000 00000000
CICS URID: 0000000000000000 Appl ID: TRUE: 
RRS URID: 00000000000000000000000000000000
Owning ATM daemon: 7066
Commonand ==>Enter-PF1---PF2---PF3---PF4---PF5---PF6---PF7---PF8---PF9---PF10--PF11--PF12
     Help Exit Refr Menu and the Menu and the Menu and the Menu and the Menu and the Menu and the Menu and the Menu
```
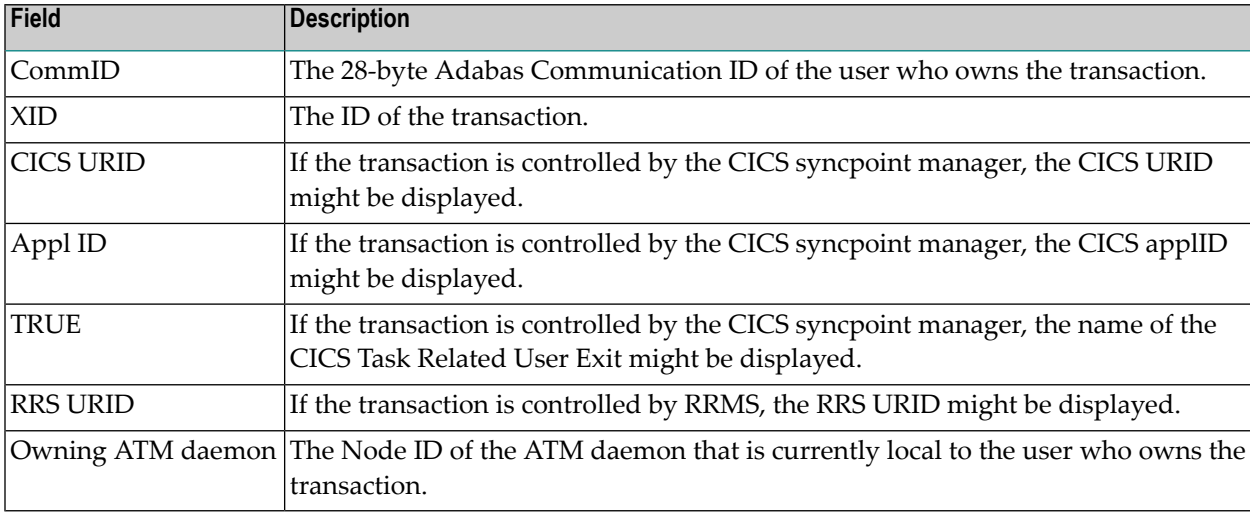

The following information is provided.

## <span id="page-40-0"></span>**Display Daemon Statistics**

This option provides access to current statistics maintained by the ATM daemon, and allows the administrator to reset statistical counts to zero.

Selecting option 7, Daemon Statistics, from the Transaction Manager Daemon Information menu displays the following menu:

```
10:24:20 ***** A D A B A S TRANSACTION MANAGER 7.5.1 ***** 2004-03-05
              - Transaction Manager Statistics Functions - T12700M1 
                    Code Service
                    ---- ---------------------
                     1 Current Statistics
                     2 Transaction Times
                     3 High-water Marks 
                     . Exit
                    ---- ---------------------
              Code..: _
 Common and == Enter-PF1---PF2---PF3---PF4---PF5---PF6---PF7---PF8---PF9---PF10--PF11--PF12
     Help Exit Menu
```
#### **Current Statistics**

This function displays statistical information about transactions and clients for which this ATM daemon has done work. The display has the following format.

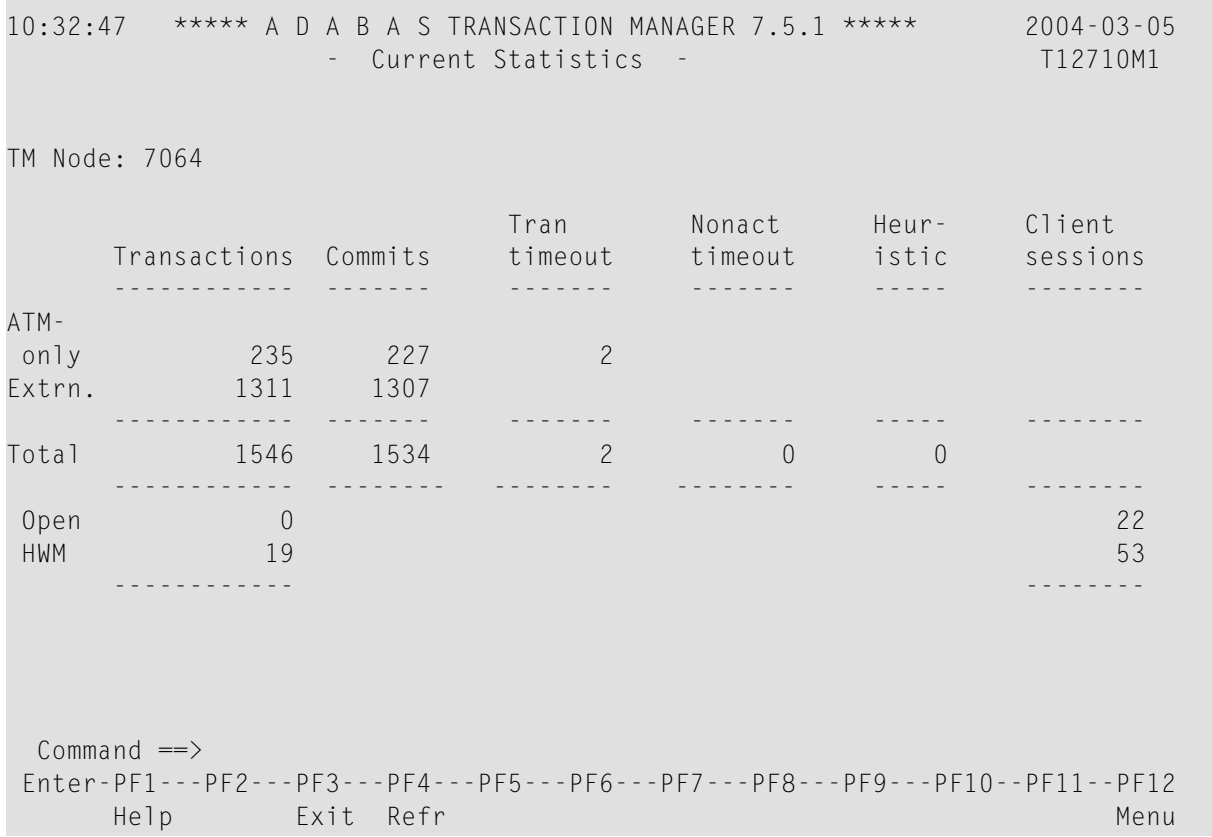

The following information is provided.

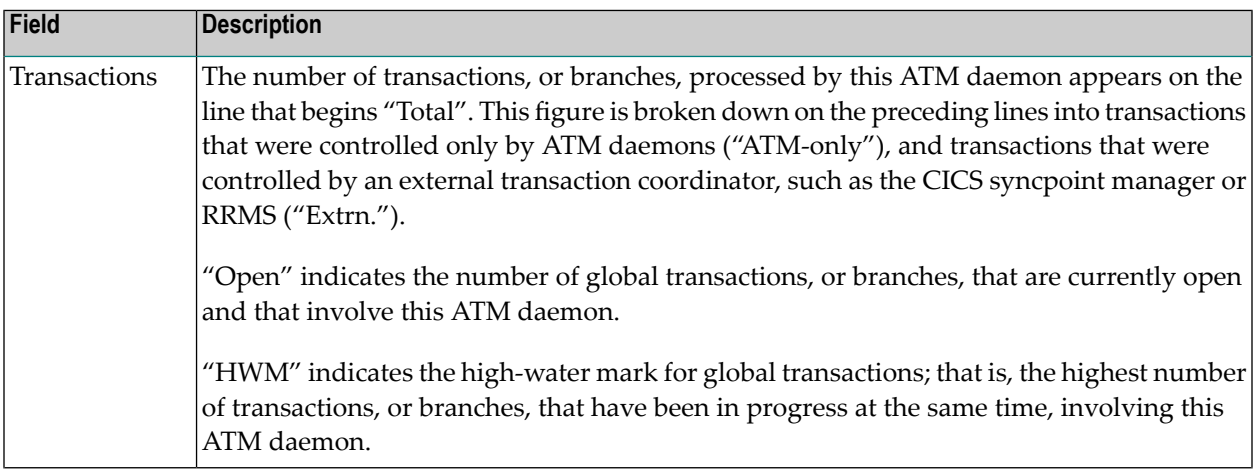

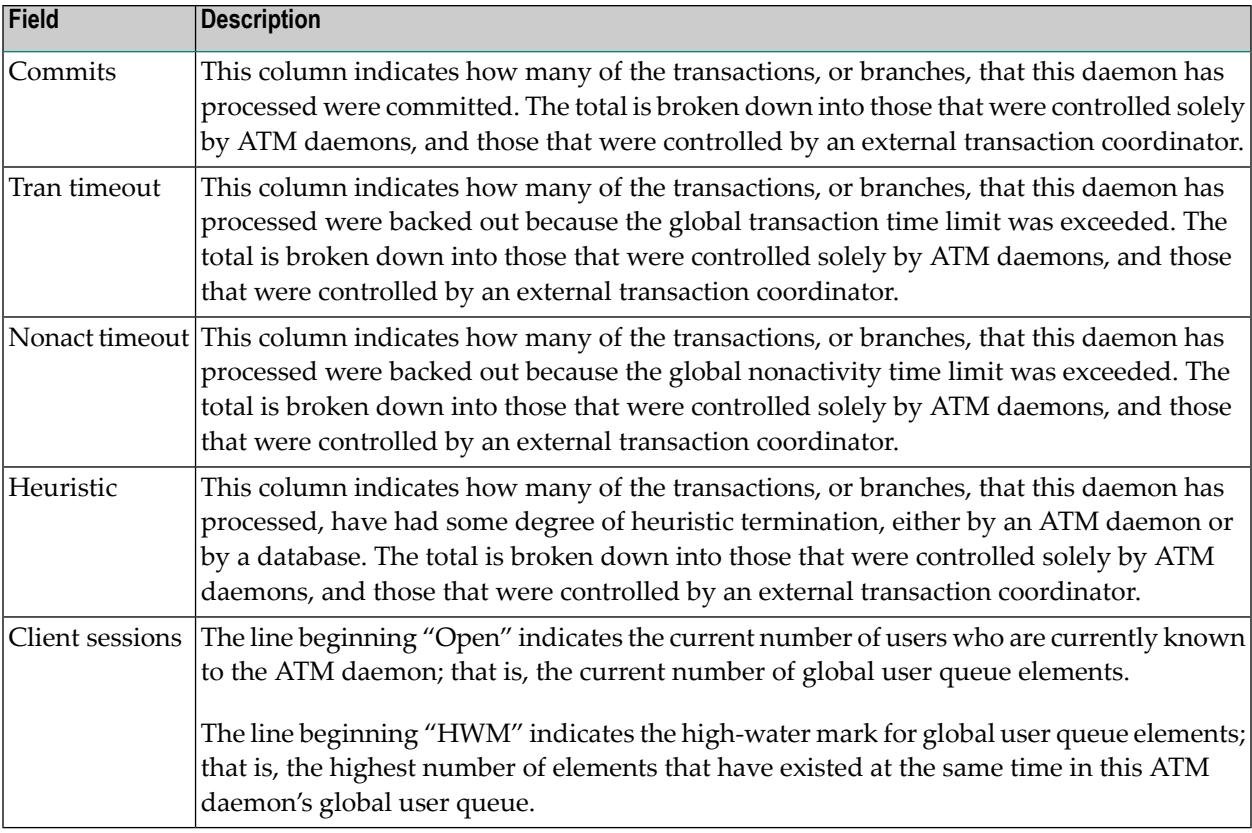

#### **Transaction Times**

This function displays timing statistics for transactions (or branches) managed by the daemon. The display has the following format.

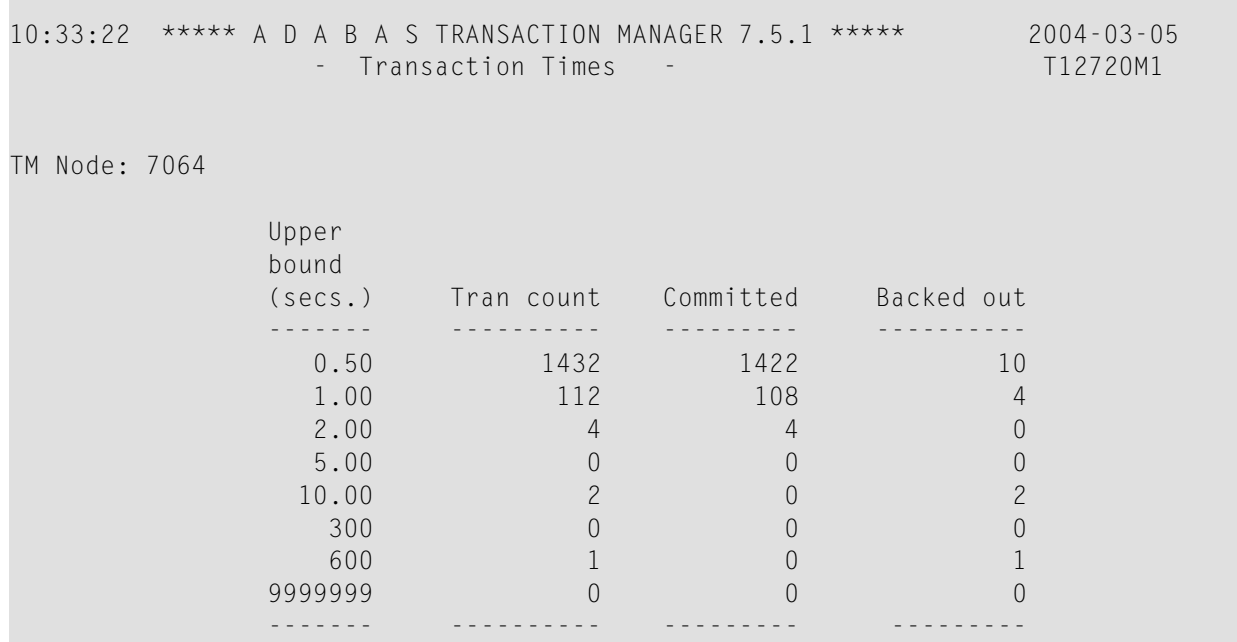

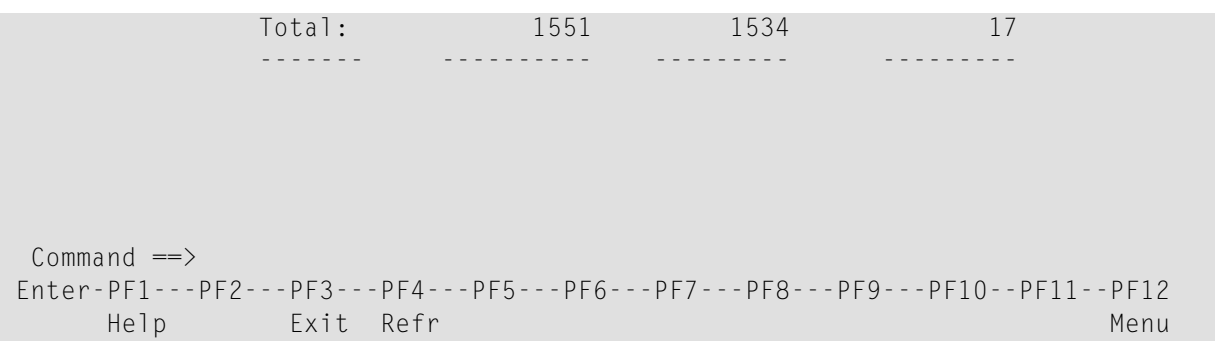

The following information is provided.

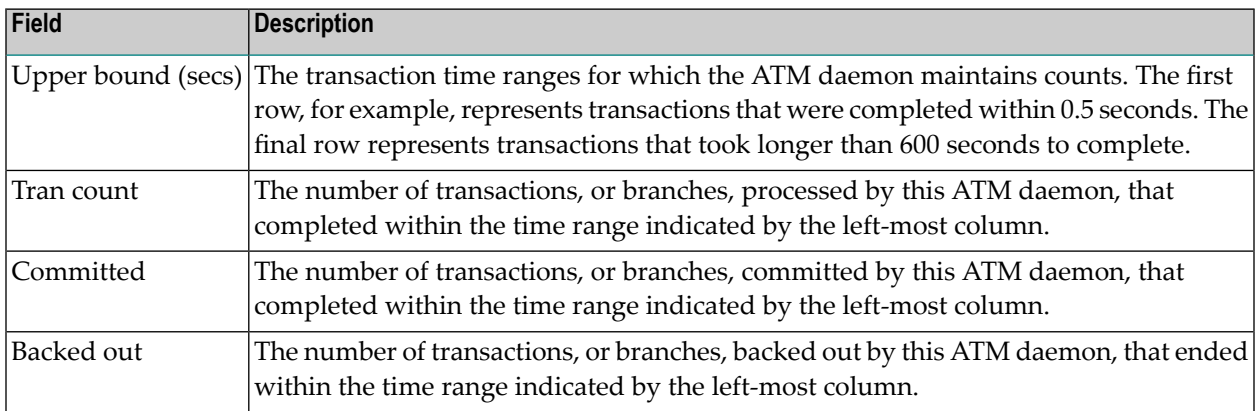

#### **High-Water Marks**

This function can be used to monitor the use of the ATM daemon's resources, including its main storage areas.

The information provided can be used to determine if the settings for the ATM parameters TMDRQ and TMDYNTCIDS are satisfactory.

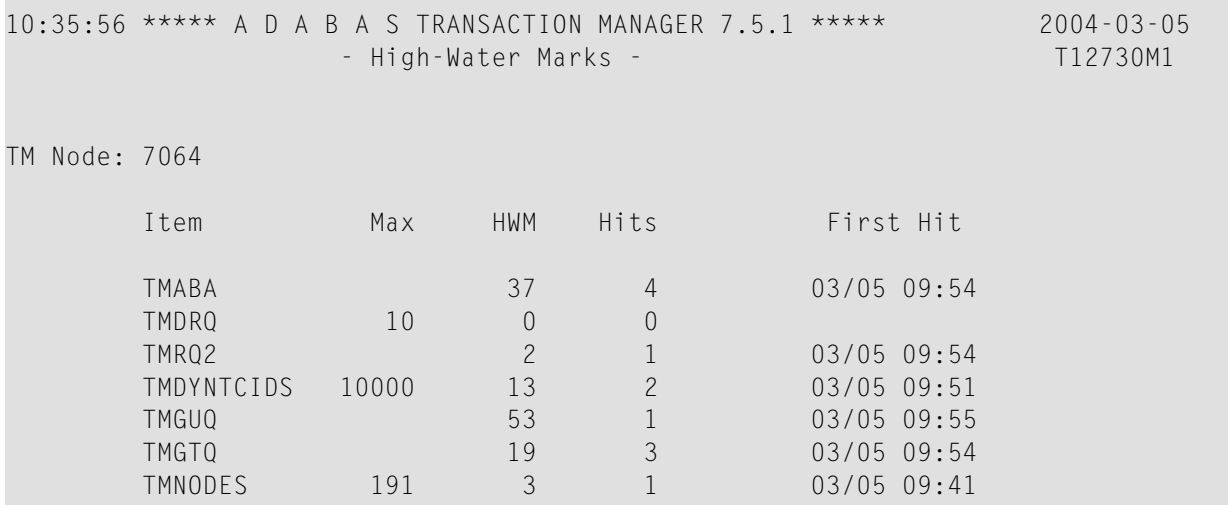

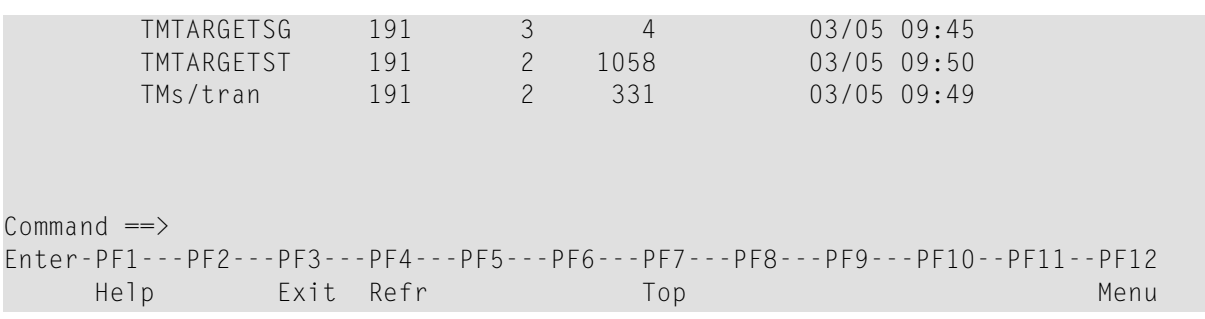

Most entries in the list on this screen do not relate directly to any parameter, but are included for information. The following is a brief summary of the items listed:

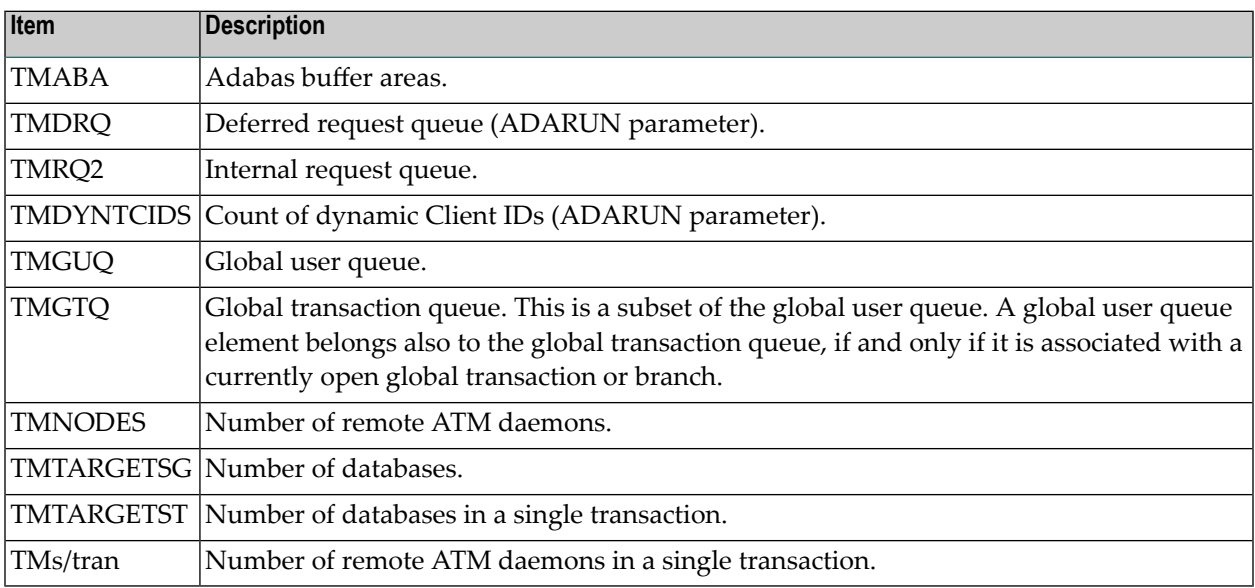

## <span id="page-44-0"></span>**Display Zap Information**

This function can be used to determine the zaps that have been applied to the ATM kernel module that is being used by the ATM daemon with which you are working.

This function is invoked by selecting option 8, Display Zap Information, on the Transaction Manager Daemon Information menu. The following screen will appear:

```
16:07:35 ***** A D A B A S TRANSACTION MANAGER 7.5.1 ***** 2004-03-05
                    - Display Zap IDs (ATvrlnnn) - T1ZAPDM1
04/16/04 7064 ATMZ Version: 7.5.1 Job Name: ATM7064
--- --- --- --- 5 --- 7 --- --- --- --- --- --- --- --- ---
--- --- --- --- --- --- --- --- --- --- --- --- --- --- --- ---
--- --- --- --- --- --- --- --- --- --- --- --- --- --- --- ---
Command ==>
Enter-PF1---PF2---PF3---PF4---PF5---PF6---PF7---PF8---PF9---PF10--PF11--PF12
Exit Menu (Exit Menu (Exit Menu (Exit Menu (Exit Menu (Exit Menu (Exit Menu (Exit Menu (
```
The number displayed represents the last 3 digits of the actual zap number with leading zeros suppressed. In the example, zap AT751005 appears as 5 and zap AT751007 appears as 7.

# <span id="page-46-0"></span>6 Local User Information

![](_page_46_Picture_7.jpeg)

The Local User Information option provides information from the TM proxy component in the Adabas link module that your ATM Online Services session is currently using. For example, if your session is executing in a CICS region, information is provided about users in that CICS system who are using the same Adabas link module.

## <span id="page-47-0"></span>**Local User Information Menu**

#### **To display the User Information menu**

Select service 3 from the Online Services main menu.

The following menu will appear:

```
16:08:30 ***** A D A B A S TRANSACTION MANAGER 7.5.1 ***** 2004-03-05
                 - User Information - T13000M1
Job Name: DAEFCI18
                 Code Service
                 ---- --------------------------------
                  1 Local Users
                  2 Display Zap Information 
                  . Exit
 ---- --------------------------------
           Code .. _
 Command \Rightarrow Enter-PF1---PF2---PF3---PF4---PF5---PF6---PF7---PF8---PF9---PF10--PF11--PF12
      Help Exit Menu
```
![](_page_47_Picture_276.jpeg)

## <span id="page-48-0"></span>**List Local Users**

This function produces a list of all users of the TM proxy currently being used by your session.

```
16:08:43 ***** A D A B A S TRANSACTION MANAGER 7.5.1 ***** 2004-03-05
                    - Local Users - T13100M1
Job Name: DAEFCI18
   <------Terminal ID------> <-------ETID/TCID-------> T
C Char Hex T Char Hex Typ C Status
   _ E000 C5F0F0F000000000 T 0000000000000000 NTR 804000 GT
   _ E000 C5F0F0F000000000 T 0000000000000000 DTP A 806000 GT
   _ E001 C5F0F0F100000000 T 0000000000000000 NTR 804000 GT
   _ E001 C5F0F0F100000000 E 05 F0F5404040404040 DTP A 802000 GT
   _ E002 C5F0F0F200000000 T 0000000000000000 NTR 804000 GT
   _ E002 C5F0F0F200000000 E PD03 D7C4F0F340404040 DTP A 002000 TRN OPEN
Command ==>
Enter-PF1---PF2---PF3---PF4---PF5---PF6---PF7---PF8---PF9---PF9--PF10--PF11--PF12
    Help Exit Refr Top Top Net Menu
```
The following information is provided:

![](_page_48_Picture_466.jpeg)

![](_page_49_Picture_486.jpeg)

#### **Display User Details**

Whenever the C column for a particular user is marked, a screen similar to the following will be displayed:

```
16:09:34 ***** A D A B A S TRANSACTION MANAGER 7.5.1 ***** 2004-03-05
                     - User Details - T13110M1
Job Name: DAEFCI18 Co-ordinator: ATM User Type: 00 - DTP
Terminal ID: E002 C5F0F0F200000000 Net Name: TPXGE002 E3D7E7C7C5F0F0F2
ID Type: E ETID/TCID:PD03 D7C4F0F340404040 Status: 0020000000 - TRN OPEN
CommID: 000F7100 20640000 B902C560 B53A6482 00000001 C3C9C3E2 C5F0F0F2
   XID: C1C4C101 00000050 00000002 1B98000F 71002064 0000B902 C560B53A 64820000
```
 0001C3C9 C3E2C5F0 F0F2D7C4 F0F34040 4040C4C1 C5C6C3C9 F1F8B902 C7FCD5C9 D5010000 00000000 00000000 00000000 00000000 00000000 00000000 C2D80000 00000000 00000000 00000000 00000000 00000000 00000000 00000000 00000000 Adabas Calls: 862 Transactions: 3 UAB: 1B0287B8 GUQE: 1A9C3840 Last Function Call: 24 - NEW TRGT Transaction model: MESSAGE DBNo. L/R DTP Status | Pending Response Codes 135 L N 8067 ET | Resp. Subcode 47163 R Y 0064 CHANGED | 7161 L Y 0265 CHANGED | Command  $\Rightarrow$ Enter-PF1---PF2---PF3---PF4---PF5---PF6---PF7---PF8---PF9---PF9--PF10--PF11--PF12 Help Exit Refr Top Top ErrI Menu

The following information is provided:

![](_page_50_Picture_468.jpeg)

![](_page_51_Picture_664.jpeg)

The remainder of the screen displays:

- $\blacksquare$ <br> a list of databases with which the user is in session; and
- a list of up to five pairs of pending Adabas response codes and subcodes in reverse chronological order.

If the list of databases is too long to fit on the display, "More" appears at the foot of the screen. Use PF7 to return to the top of the list and PF8 to scroll down the list.

#### **List of Databases**

![](_page_52_Picture_661.jpeg)

#### **Client TC Display**

If the user has an open transaction under the control of the local environment's client-side transaction coordinator (CLIENT SIDE TC), PF9 at the foot of the screen is labeled "TC'. Pressing PF9 invokes the Client TC Display window showing the identifier used by the client-side transaction coordinator for the transaction.

#### **Error Information**

Press PF10 to display the contents of the feedback block returned by the local ATM daemon when the TM proxy last sent a command to it on behalf of the user.

<span id="page-52-0"></span>The format of the resulting pop-up window is the same as described in section **[Display](#page-30-0) Error In[formation](#page-30-0)**.

## **Display Zap Information**

This function can be used to determine the zaps that have been applied to the ATM kernel module that is being used by the TM proxy executing in the Adabas link module that your session is currently using.

This function is invoked by selecting option 2, Display Zap Information, on the User Information menu.

The **[resulting](#page-44-0) screen** output has the same format as that described for displaying zaps for an ATM daemon.

Use PF9 to produce a similar display that shows which zaps have been applied to the Adabas System Coordinator kernel (CORKRN) that is being used by your current session.

<span id="page-54-0"></span>**Index**